# Jak se orientovat a používat dodavatelský portál Coupa

### **Coupa**

<span id="page-0-0"></span> $\equiv$ 

*Chcete-li dosáhnout nejlepších výsledků výuky, klikněte na ikonu Úpravy a vyberte Otevřít na ploše pro zobrazení tohoto dokumentu v aplikaci Microsoft Word. Zobrazení tohoto dokumentu v SharePointu nebo v prohlížeči může zkreslit umístění obrázků a textu.*

### Obsah

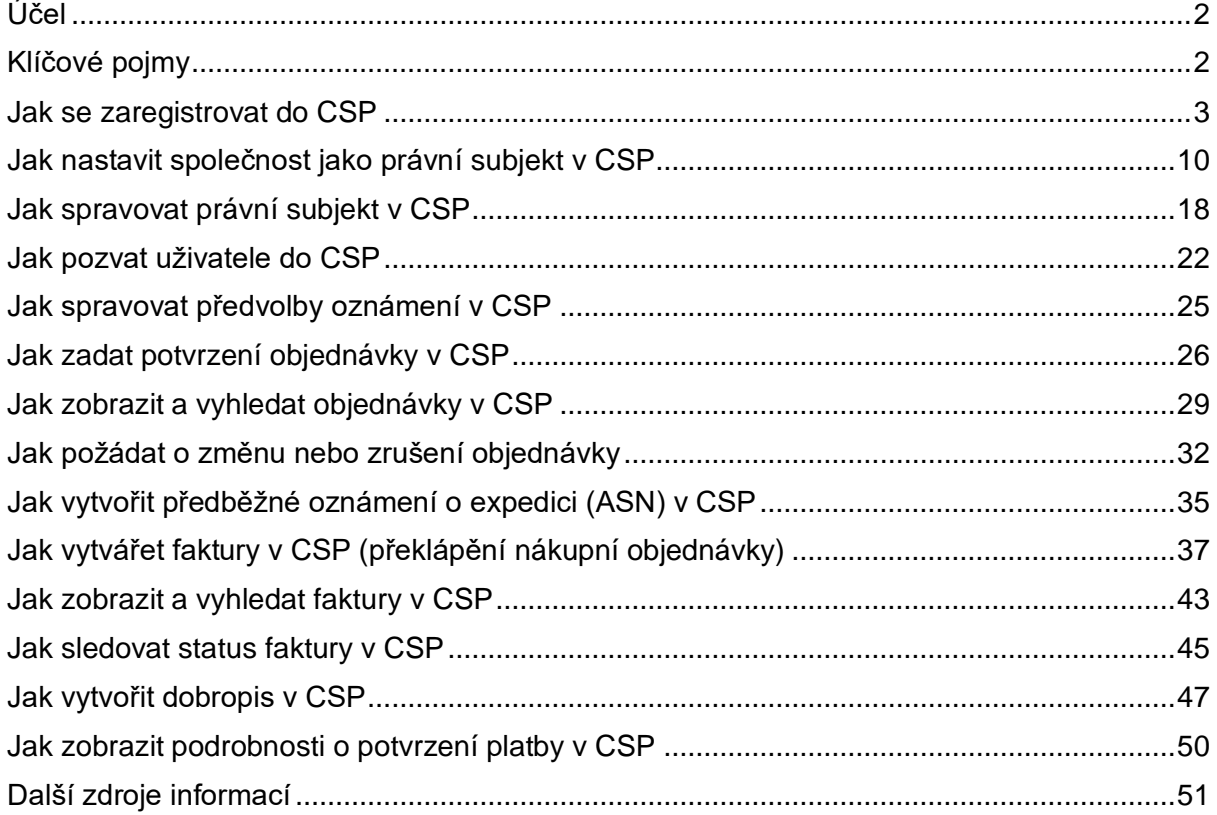

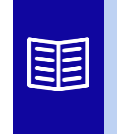

**Tato ikona označuje, že existují další podrobnosti o zásadách nebo obchodních procesech týkající se daného kroku. Pro více informací klikněte na poskytnutý odkaz(y) umístěný/é v QRC.**

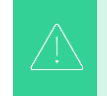

**Vaše obrazovka na portálu Coupa Supply Portal se může mírně lišit od tohoto školení, ale kroky k dokončení aktivity budou stejné.**

## <span id="page-1-0"></span>**Účel**

Tato Rychlá referenční karta (QRC) vysvětluje proces, jak dodavatelé provádějí různé úkoly v rámci dodavatelského portálu Coupa, jako je konfigurace předvoleb přenosu nákupních objednávek (PO), vytváření online katalogů a elektronických faktur a zobrazení nákupních objednávek.

## <span id="page-1-1"></span>**Klíčové pojmy**

- Dodavatelský **portál Coupa** je webový portál navržený tak, aby pomáhal dodavatelům při řízení jejich obchodních transakcí se společností Kimberly-Clark (K-C).
- **Předběžné oznámení o expedici** je elektronicky sdělované oznámení o odeslání zboží od dodavatelů jejich zákazníkům.
- Faktura je fakturační doklad vystavený dodavatelem společnosti Kimberly-Clark, v němž jsou uvedeny finanční závazky za přijaté zboží nebo poskytnuté služby.
- Sporná **faktura** je fakturační doklad, který společnost Kimberly-Clark odmítla dodavateli za účelem opětovného zadání nové faktury.
- **Dobropis** je faktura předložená dodavatelem společnosti Kimberly-Clark se zápornou hodnotou jako nabídka vrácení peněz nebo k vyřešení sporné faktury.
- **Objednávka (PO)** je obchodní doklad vystavený kupujícím prodávajícímu jako závazek k nákupu zboží nebo služeb v dohodnutých typech, množstvích a cenách.

#### <span id="page-2-0"></span>**[Zpět na obsah](#page-0-0)**

### **Jak se zaregistrovat v portálu Coupa (CSP)**

Registrace na dodavatelském portálu Coupa (CSP) Vás spojí s transakcemi se společností Kimberly-Clark. Následující kroky popisují upřednostňovaný a jediný proces, který K-C přijímá pro registaci dodavatelů prostřednictvím CSP.

- 1. Od společnosti K-C obdržíte e-mailovou pozvápřenku s předmětem: **Pokyny k registraci společnosti Kimberly-Clark – vyžadována akce**
- 2. Klikněte na tlačítko **Připojit se ke Coupa** v e-mailu s pozvánkou nebo Přeposlat tuto pozvánku, pokud nejste správným kontaktem ve Vaší společnosti

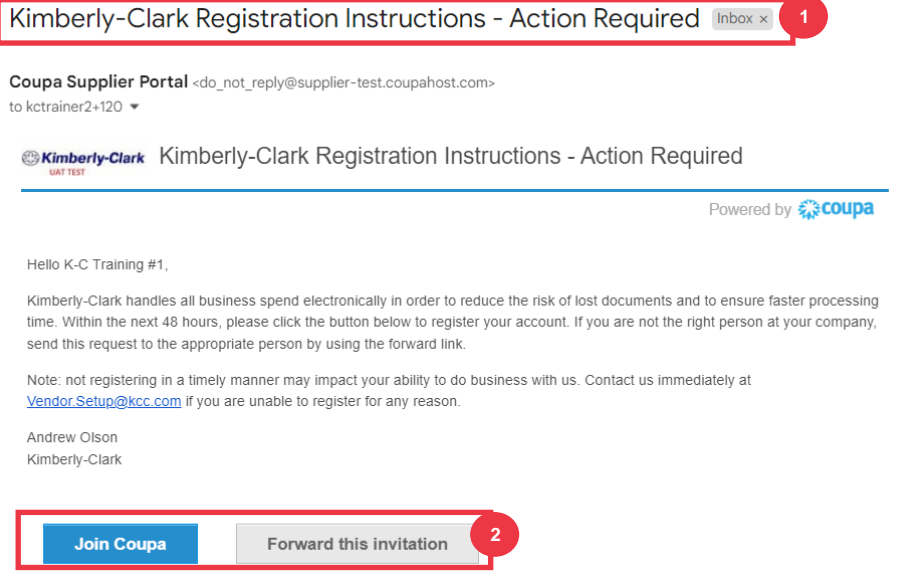

*\*Vezměte prosím na vědomí, že zpráva, kterou obdržíte, se může mírně lišit od výše uvedeného snímku obrazovky*

*Pokračujte prosím na další stránku.*

- 3. Do následujících polí zadejte potřebné informace (povinná pole jsou označena červenou hvězdičkou \*). Zadejte svůj **název firmy,** e-mailovou adresu**, křestní jméno**  (primární kontakt), příjmení **(primární kontakt) a** heslo **(alfanumerické, minimálně 8 znaků).**
- 4. Zaškrtněte **políčko Zásady ochrany osobních údajů a Podmínky použití** (jedná se o požadavek).

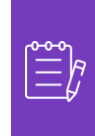

**Poznámka:** V právních podmínkách použití jsou uvedeny podmínky pro používání elektronické fakturace prostřednictvím Coupa a CSP. Vy jako dodavatel, zejména pokud jste odpovědní za správu zákonných daňových faktur, jste povinni si tyto podmínky použití přečíst, posoudit a odsouhlasit s nimi a být si vědomi své odpovědnosti za obsah a nakládání s těmito fakturami.

- 5. Po dokončení **klikněte na tlačítko** Vytvořit účet.
	- a. Klikněte na odkaz **PŘIHLÁSIT SE** (pokud máte existující účet CSP).

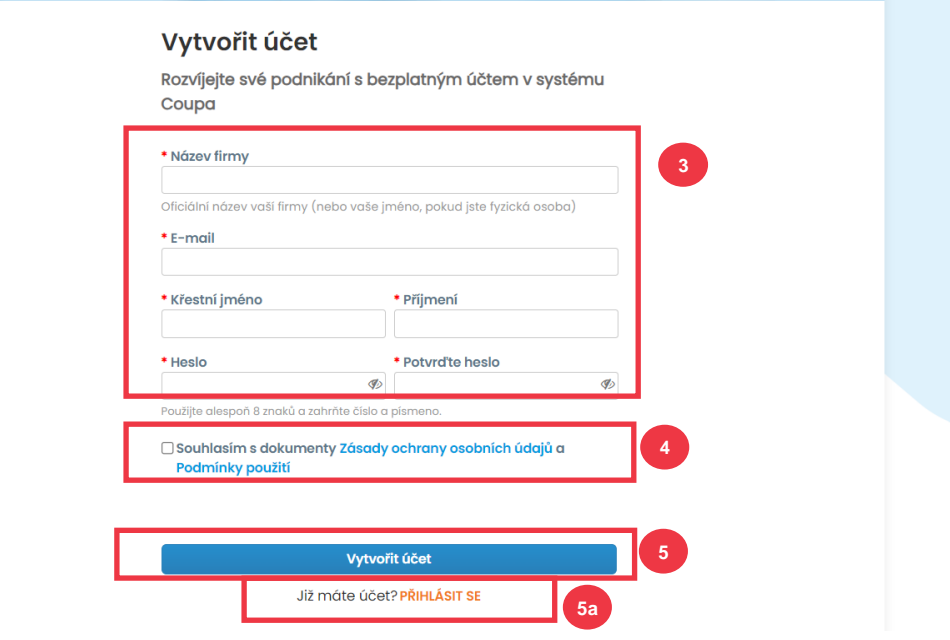

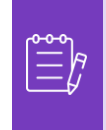

**Poznámka:** Váš účet CSP je založený na konkrétní e-mailové adrese. Pokud používáte jinou e-mailovou adresu, než je ta, kterou pro Vás má K-C v evidenci, nemůžete se s touto adresou přihlásit, dokud jim tuto e-mailovou adresu neposkytnete nebo nevytvoříte účet CSP s touto e-mailovou adresou.

*Pokračujte prosím na další stránku.*

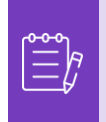

**Poznámka:** Pokud potřebujete pomoc s překladem, prohlížeče Google Chrome a Microsoft Edge nabízejí bezplatná rozšíření s překladem, je však Vaší zodpovědností zajistit, aby informace poskytnuté společnosti Kimberly-Clark byly přesné

- 6. Do následujících polí zadejte následující informace o Vaší firmě (povinná pole jsou označena červenou hvězdičkou \*): **Jméno a příjmení, Telefonní číslo, Země/oblast, Adresa, Město, Stát, PSČ.**
- 7. Klikněte na **tlačítko Další**.

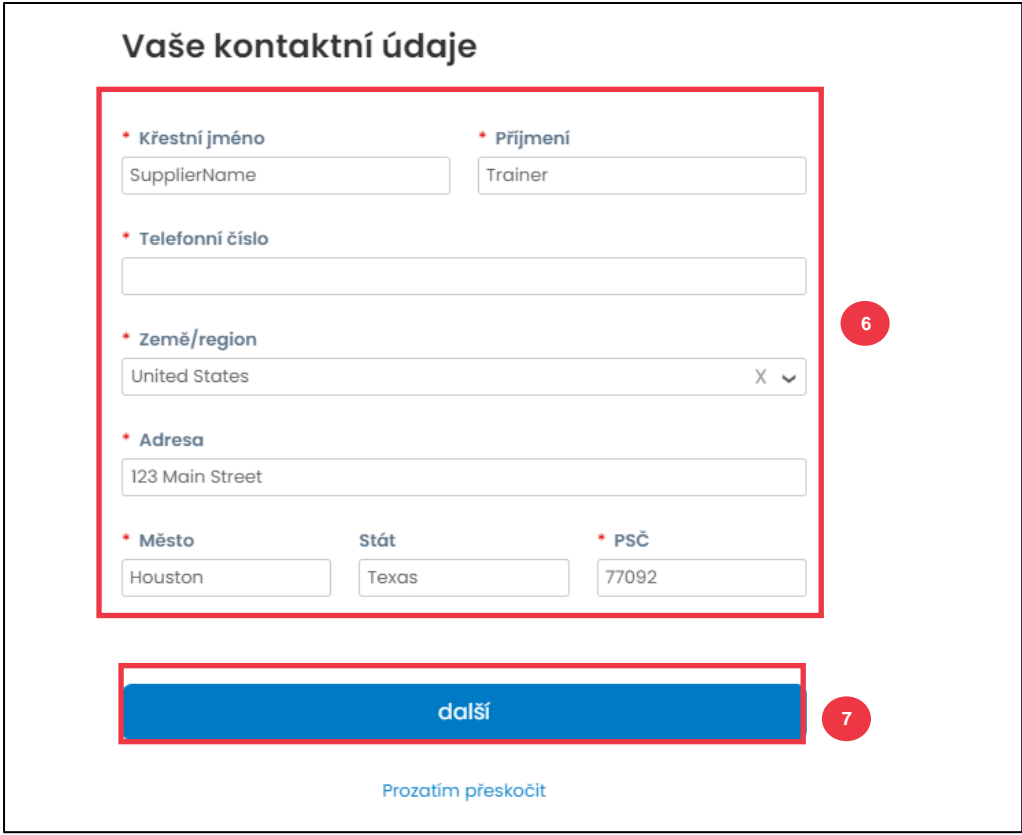

*Pokračujte prosím na další stránku.*

- 8. Do následujících polí zadejte potřebné informace o Vaší firmě (povinná pole jsou označena červenou hvězdičkou \*): **Firemní webové stránky, DIČ.** Vyberte možnost **Nemám webové stránky** nebo **Nemám DIČ,** pokud se na Vaši společnost nevztahuje.
- 9. Zadejte následující informace o vaší firmě (povinná pole jsou označena červenou hvězdičkou \*): Číslo DUNS**, pokud má Vaše společnost číslo DUNS Dun & Bradstreet.**
- 10. Klikněte na tlačítko Další.

#### Řekněte nám o své firmě

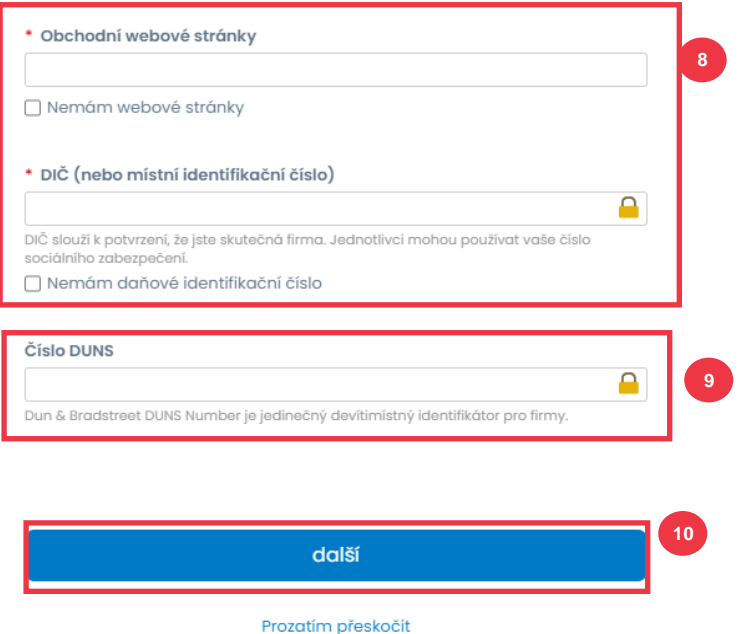

- 11. Do následujících polí zadejte potřebné informace o Vaší firmě (povinná pole jsou označena červenou hvězdičkou \*): **Rok založení, Preferovaná měna, Velikost společnosti, Popis podnikání, Oblast služeb, Oblasti vyloučení.**
- 12. Klikněte na **tlačítko Další**.

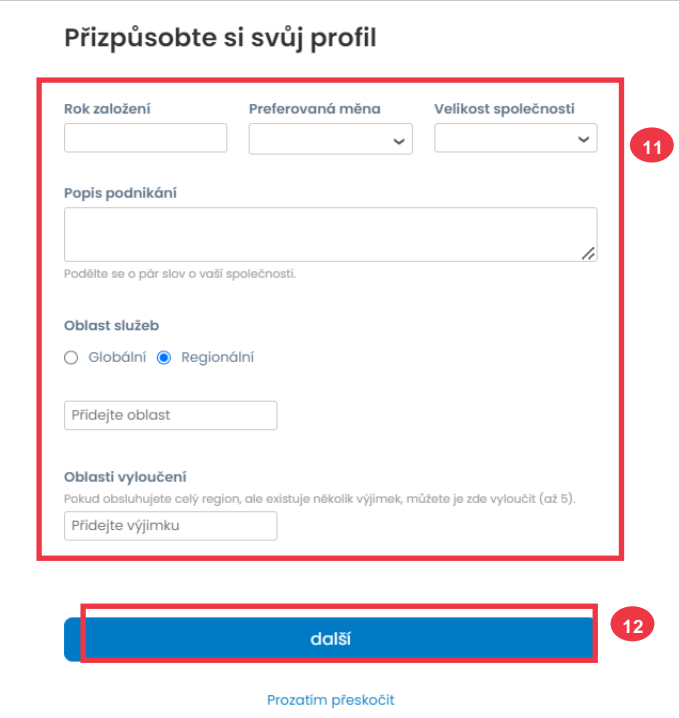

- 13. Vyberte svou zemi.
- 14. Vyberte kategorie rozmanitosti vhodné pro Vaši společnost.
- 15. Klikněte na **tlačítko Další**.

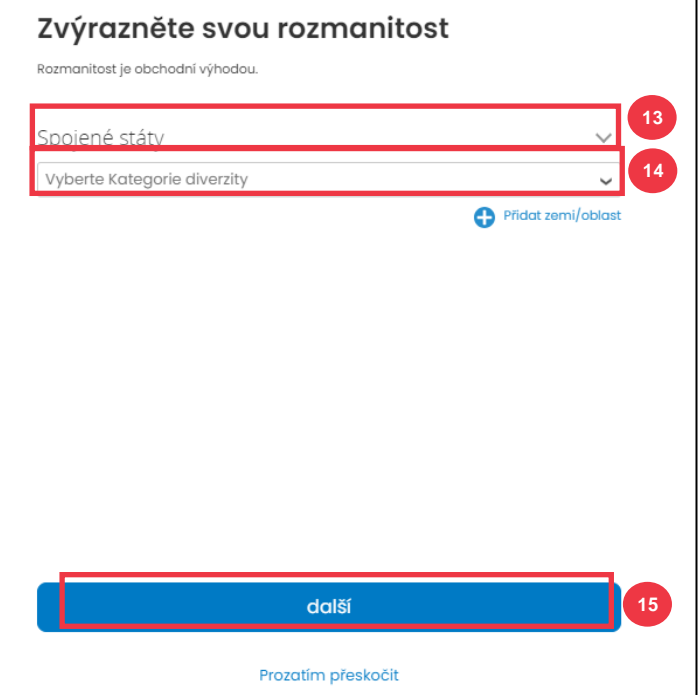

- 16. Kliknutím na **tlačítko Nahrát** nahrajete certifikáty diverzity.
- 17. Kliknutím na **tlačítko Prozatím přeskočit** tento krok obejdete a nahrajete certifikáty diverzity v pozdější fázi.
- 18. Klikněte na **tlačítko Další**.

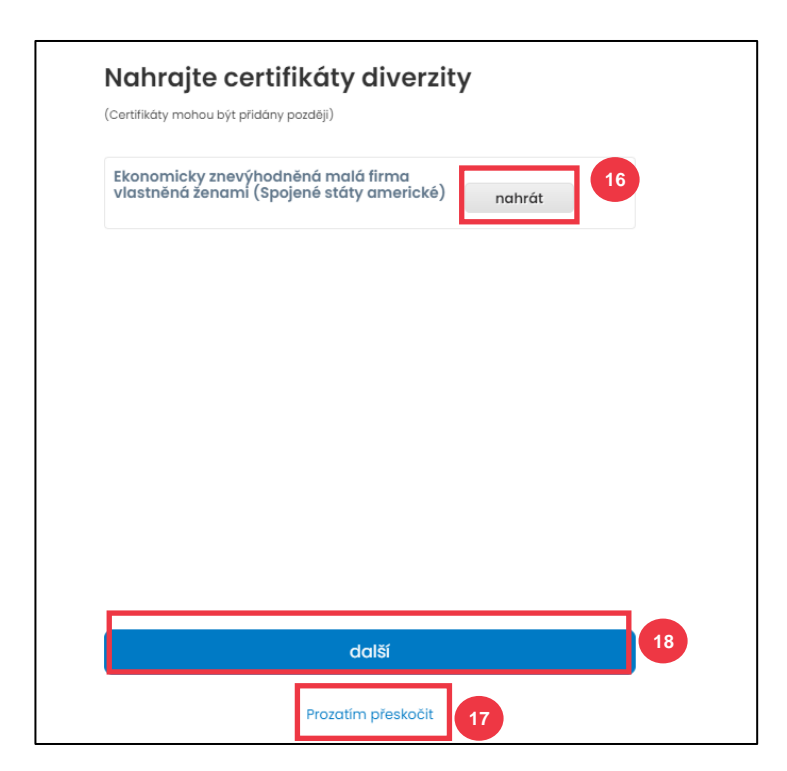

- 19. Vyberte si Průmysl vhodný pro Vaši společnost.
- 20. Vyberte kategorie produktů a služeb, které Vaše společnost poskytuje.
- 21. Klikněte na **tlačítko Další**.

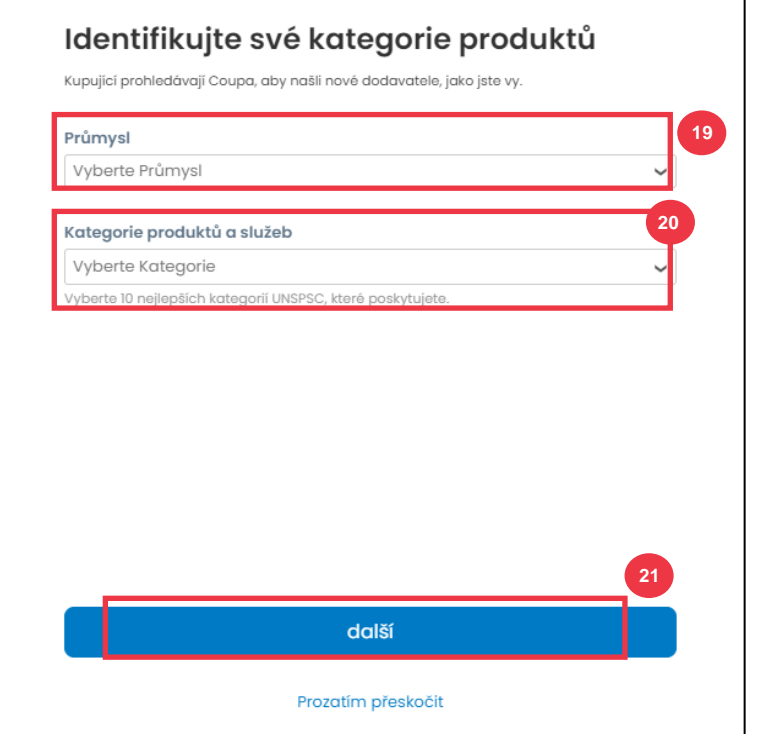

22. Zvolte tlačítko **Pokračovat s free**.

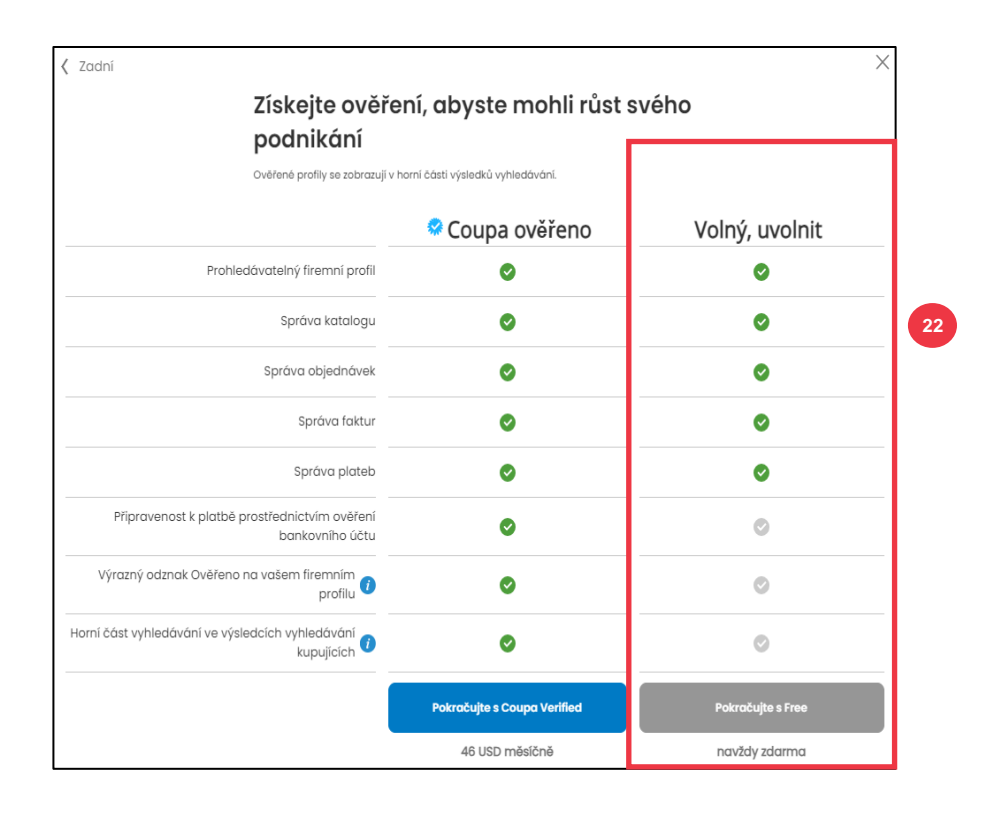

Po úspěšné registraci budete přesměrováni na **domovskou stránku dodavatelského portálu Coupa (CSP**).

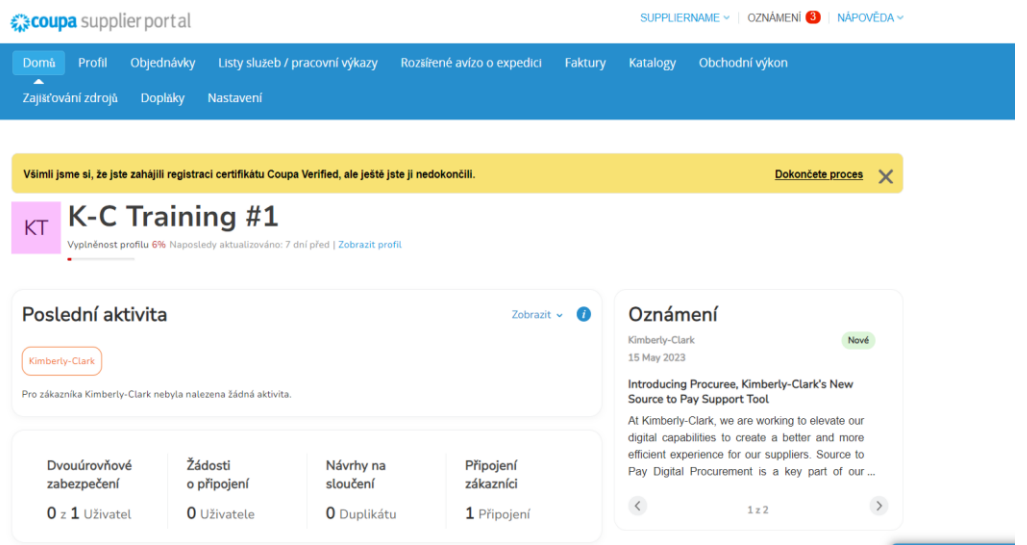

#### **[Zpět na obsah](#page-0-0)**

## <span id="page-9-0"></span>**Jak nastavit společnost jako právní subjekt v CSP**

Aby bylo možné elektronicky fakturovat (buď prostřednictvím CSP, nebo prostřednictvím Vaší e-mailové adresy uvedené při registraci), musí být Váš subjekt nastaven jako zavedený právní subjekt v rámci CSP.

- 1. Na **domovské obrazovce CSP** klikněte na kartu **Nastavení**.
- 2. Klikněte na **záložku** Správce.

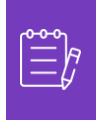

**Poznámka:** K-C vyžaduje, aby dodavatelé s více právnickými subjekty zřídili své další subjekty v rámci dodavatelského portálu coupa. Dodavatelé s pouze jedním (1) právnickým subjektem mohou tento proces obejít.

3. Vyberte **Návrhy na sloučení.**

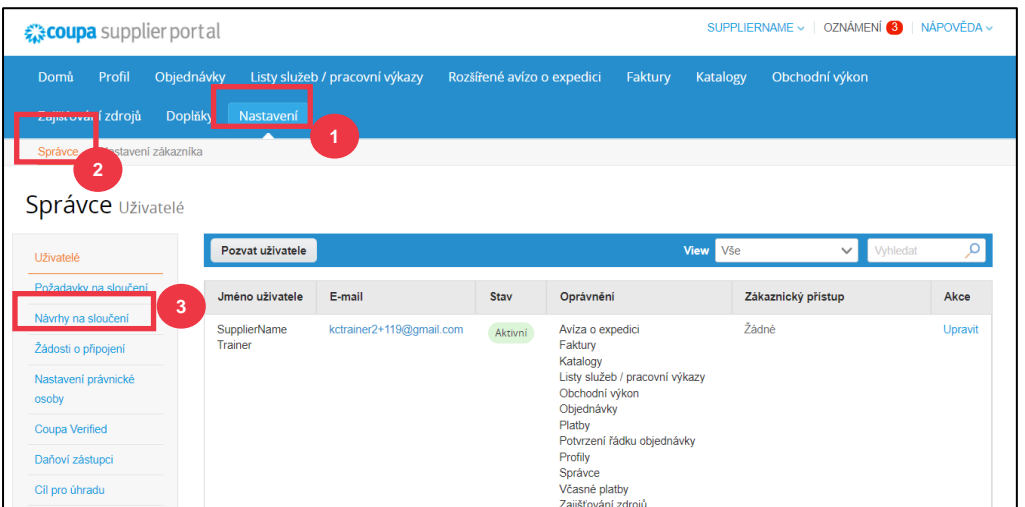

4. Klikněte na tlačítko **Přidat právnickou osobu**.

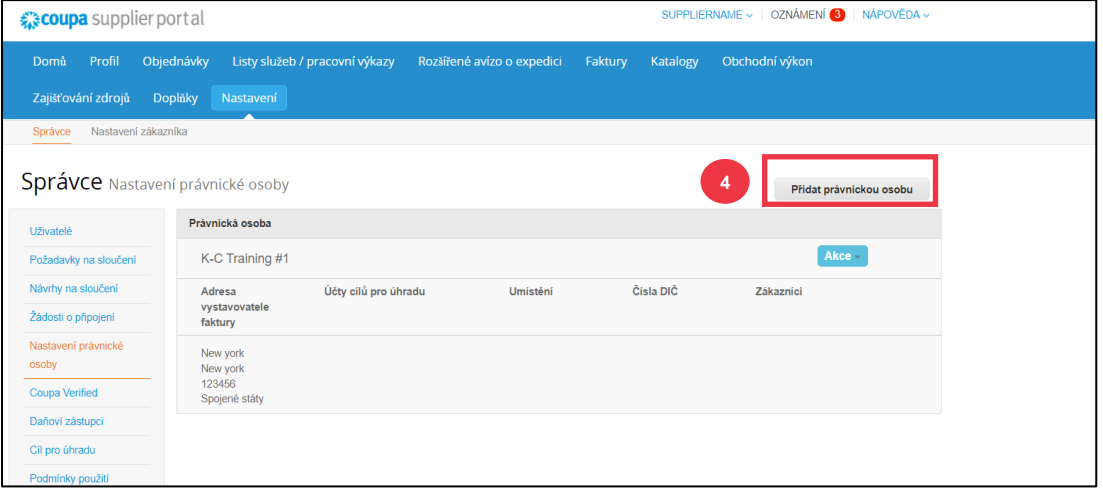

**Poznámka:** Pokračováním následujících kroků zajistíte, že pokud se účastníte elektronické fakturace, odesíláte fakturu v souladu s daňovými předpisy.

- 5. Zadejte oficiální název a zemi Vaší firmy, jak je registrována u místního úřadu (povinná pole jsou označena červenou hvězdičkou \*).
- 6. Klikněte na tlačítko **Pokračovat**.

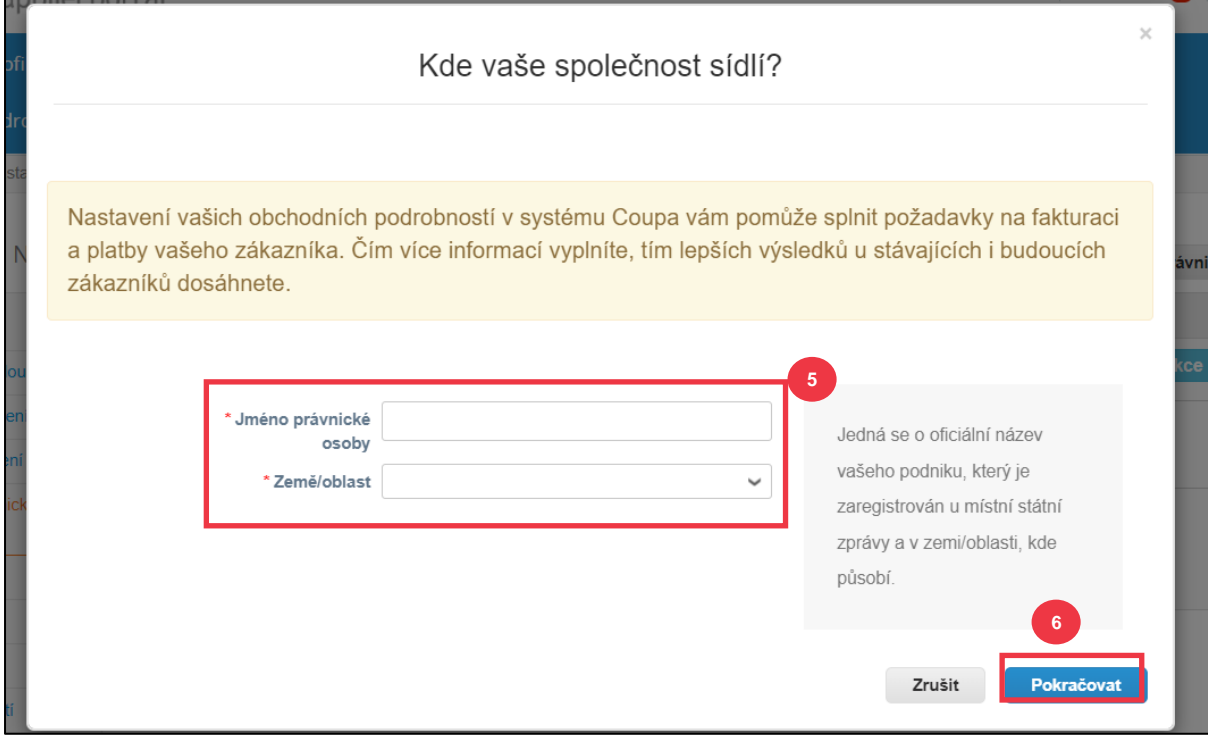

- 7. Zaškrtněte políčko **Kimberly-Clark v první otázce**.*Všechny mohou být také vybrány.*
- 8. Zadejte registrovanou adresu a daňové identifikační údaje Vaší firmy (povinná pole jsou označena červenou hvězdičkou \*).

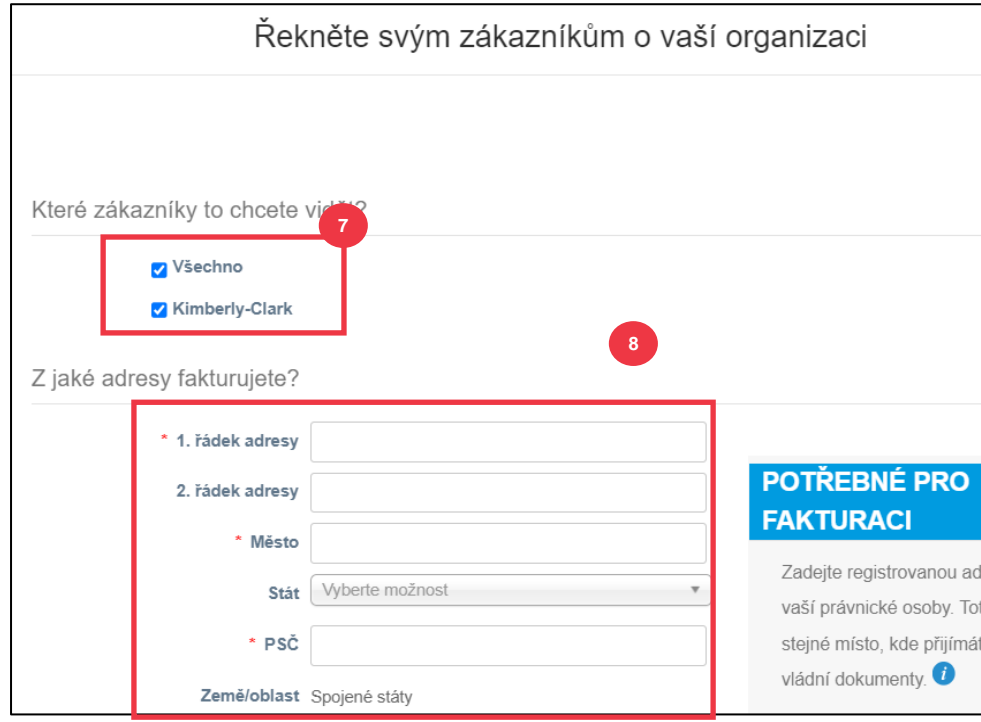

- 9. Podle potřeby **zrušte výběr** adresy pro úhradu **a** odeslání.
	- a. Zrušte zaškrtnutí políčka **Použít tuto adresu pro úhradu** , pokud obdržíte platbu za faktury na jinou adresu.
	- b. Zrušte zaškrtnutí políčka **Použít pro adresu příjemce**, pokud odesíláte z jiné adresy.

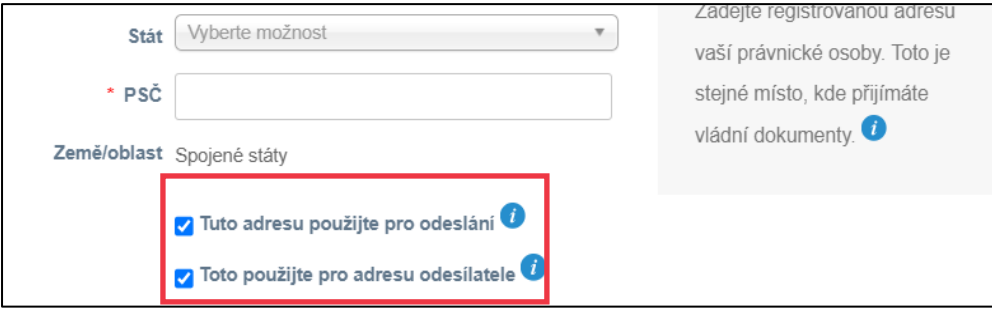

#### **Poznámka:**

- **Remit-To** je adresa, na kterou chcete přijímat platby (tuto adresu můžete v případě potřeby změnit).
- K-C vyžaduje, aby dodavatelé přijímali platby **pouze** prostřednictvím elektronickou formou.
- **Dodací** adresa je adresa, ze které odesíláte zboží (např. umístění skladu)

10. Posuňte se dolů do **části DIČ**.

a. Z rozevíracího seznamu **Země/oblast** vyberte zemi/oblast zdanění.

- b. Zadejte **své daňové identifikační číslo.**
- c. Pokud DIČ nemáte, zaškrtněte **políčko Nemám DIČ**.

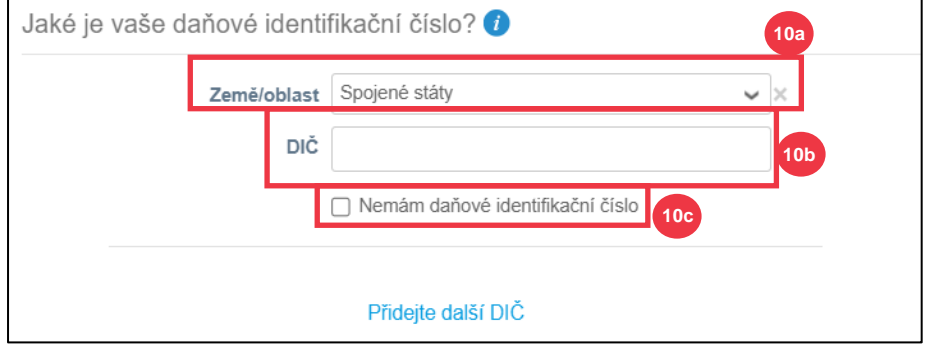

- 11. Pokud je to potřebné, zadejte příslušnou hodnotu do **pole Kód faktury k propojení Vaší registrované adresy s kontaktní adresou adresou ve Vašem ERP.**
- 12. Po dokončení **klikněte na tlačítko** Uložit a pokračovat.

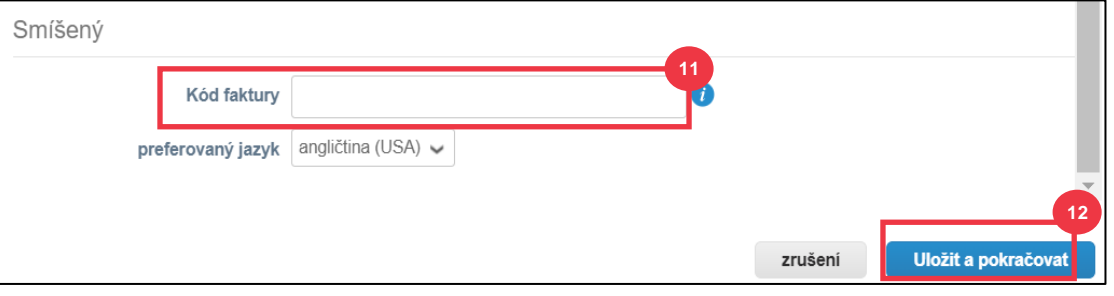

- 16. Na další obrazovce vyberte v **rozevíracím seznamu** Typ platby možnost **Bankovní účet**.
- 17. Vyplňte všechna příslušná pole **s podrobnostmi o bankovním účtu**.
- 18. Nahrajte bankovní údaje v poli **Podpůrná dokumentace** (\* Povinné). Dokumentace musí být ve formátu pdf.

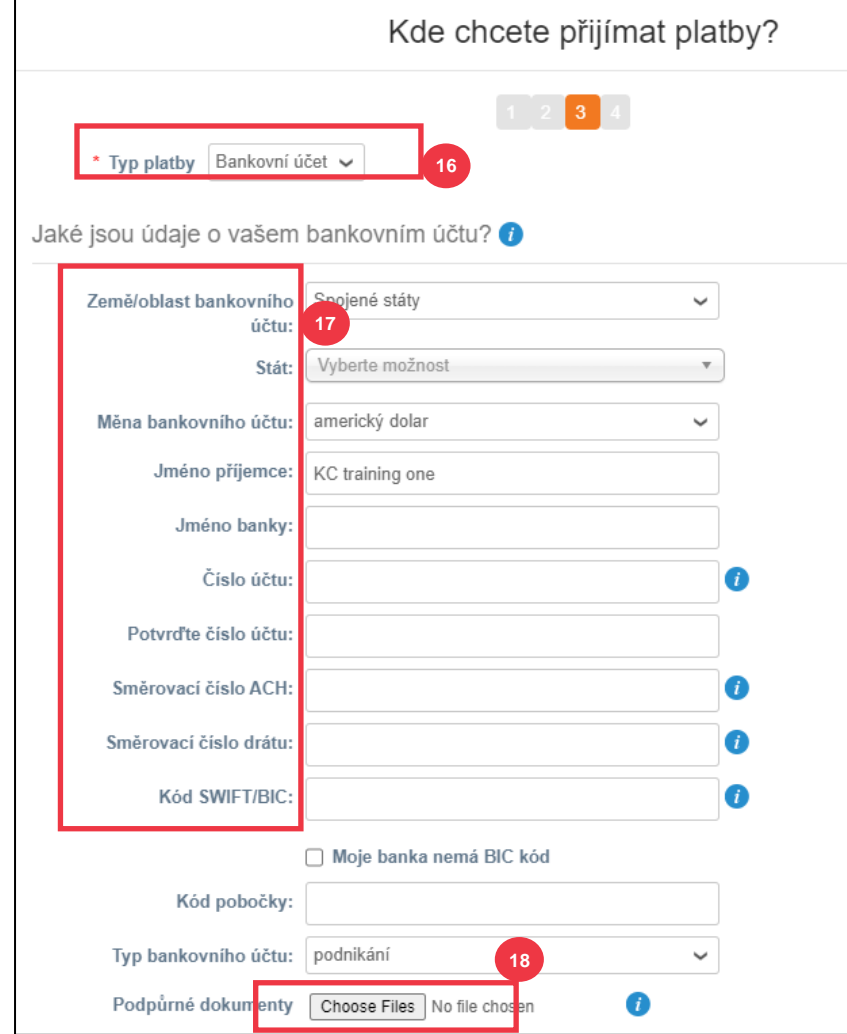

- 19. Zadejte bankovní adresu.
- 20. Klikněte na **tlačítko Uložit a pokračovat**.

 $\mathsf{r}$ 

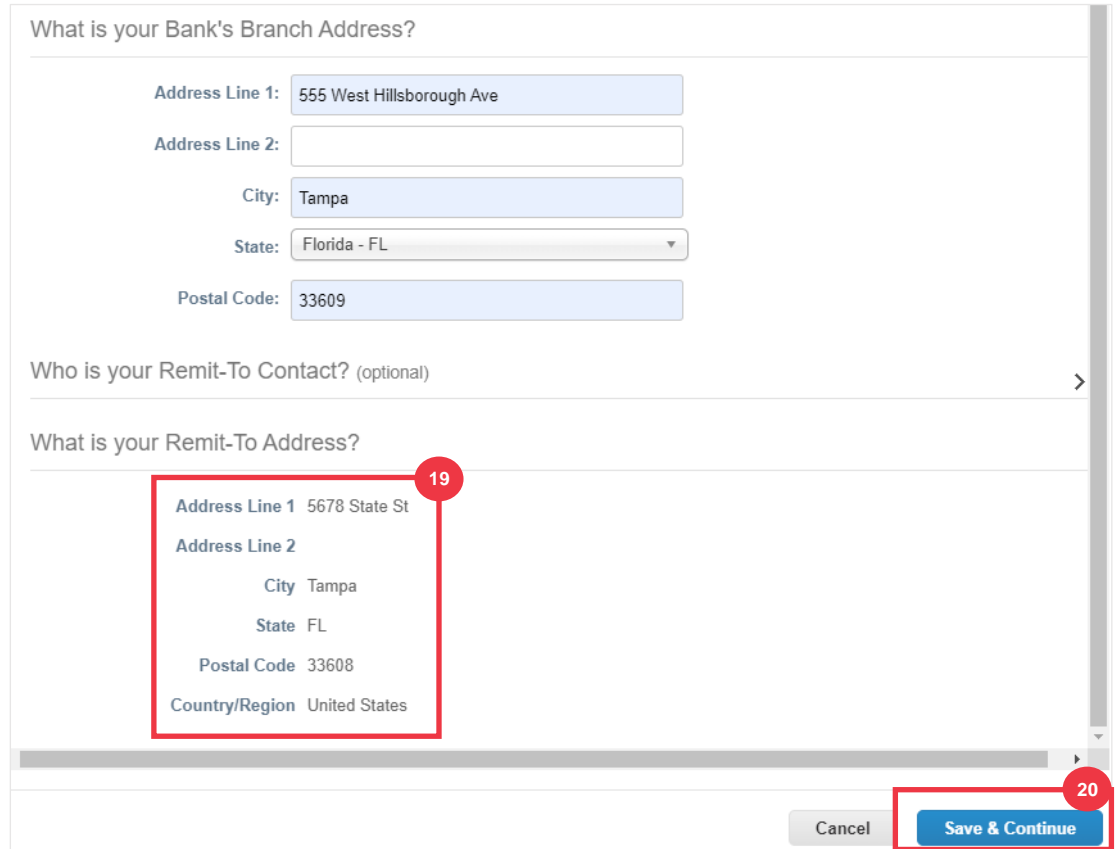

Kde **chcete obdržet platbu?** Zobrazí se obrazovka se souhrnem informací, které jste poskytli.

#### 21. Klikněte na **tlačítko Další**.

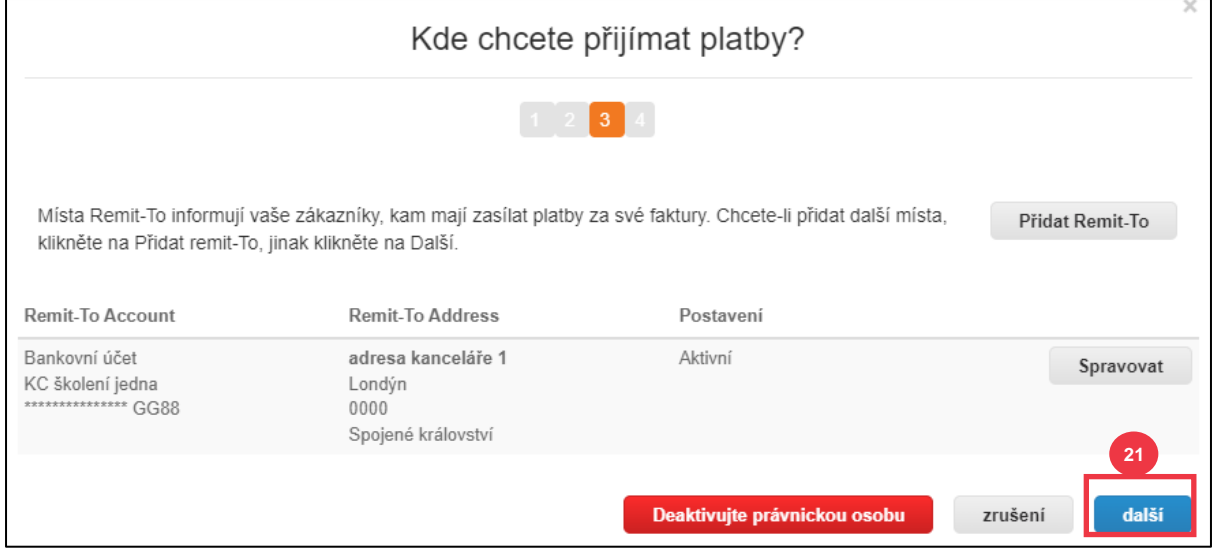

Odkud **zasíláte zboží?** Zobrazí se obrazovka se souhrnem informací, které jste poskytli.

- 22. Klikněte na tlačítko **Přidat odeslání**, pokud se podrobnosti o adrese odesílatele liší od místa, kde je registrován Váš právní subjekt.
- 23. Klikněte na tlačítko **Hotovo**.

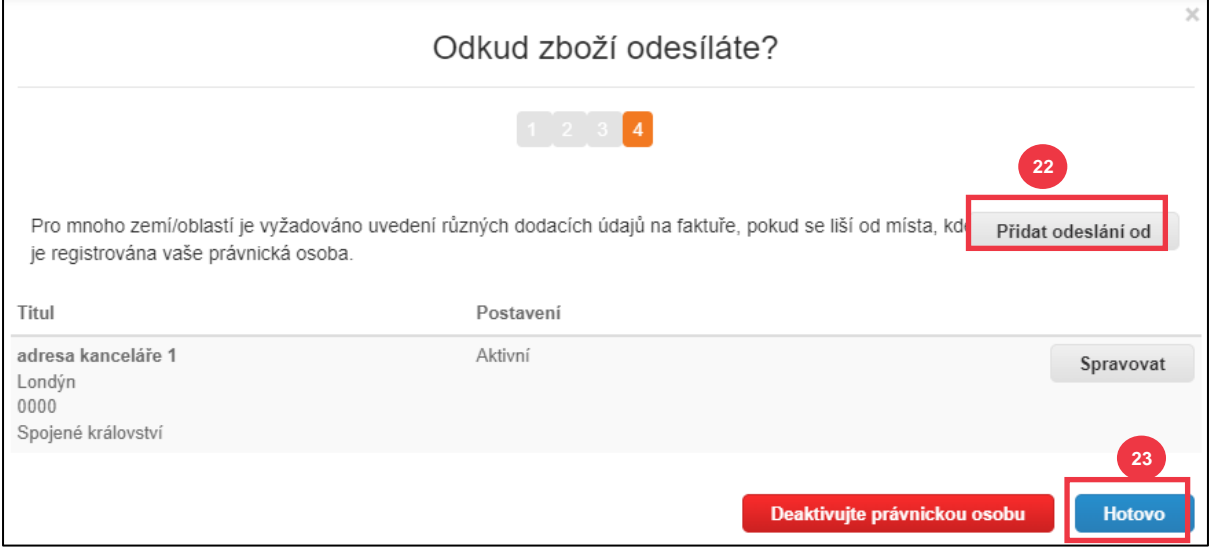

24. Klikněte na tlačítko **Hotovo**.

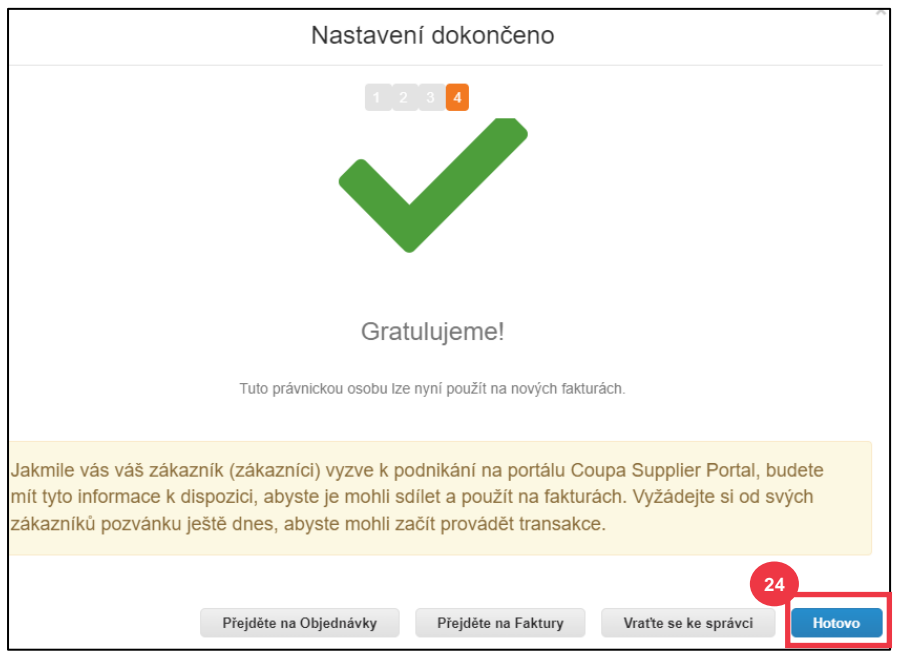

### **[Zpět na obsah](#page-0-0)**

## <span id="page-17-0"></span>**Jak spravovat právní subjekt v CSP**

Aby bylo možné elektronicky fakturovat (buď prostřednictvím CSP, nebo prostřednictvím Vaší e-mailové adresy uvedené při registraci), musí být Váš subjekt nastaven jako zavedený právní subjekt v rámci CSP.

- 1. Na **domovské obrazovce CSP** klikněte na kartu **Nastavení**.
- 2. Klikněte na **záložku** Správce.
- 3. Vyberte **Návrhy na sloučení.**

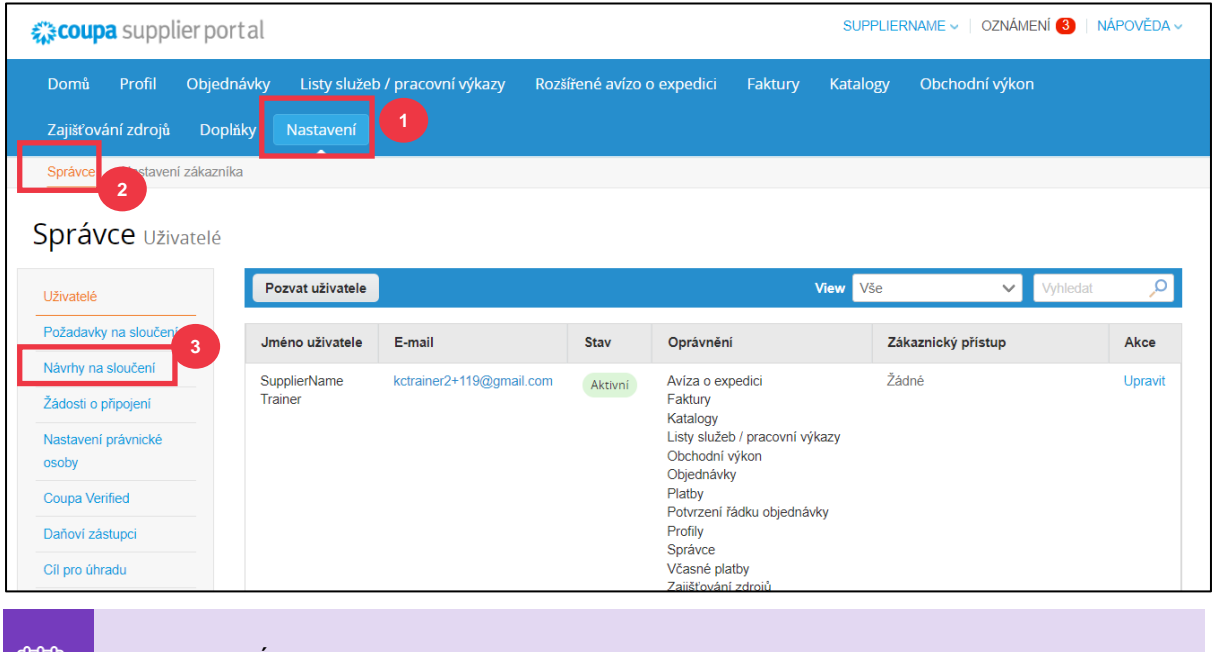

Poznámka: Údaje, které jste zadali [při registraci](#page-9-0) automaticky vyplní následující pole: Fakturace od, adresa pro přijetí plateb, Adresa, DIČ a Zákazníci.

- 4. V levém rohu klikněte na tlačítko **Akce** a spravujte podrobnosti o existujícím právním subiektu.
- 5. Z rozevíracího seznamu vyberte **možnost Spravovat právnickou osobu**.
	- a. Ke všem aktualizacím potřebným ke správě účtů pro přijetí plateb nebo k deaktivaci právnického subjektu lze přistupovat také pomocí **tlačítka Akce**.

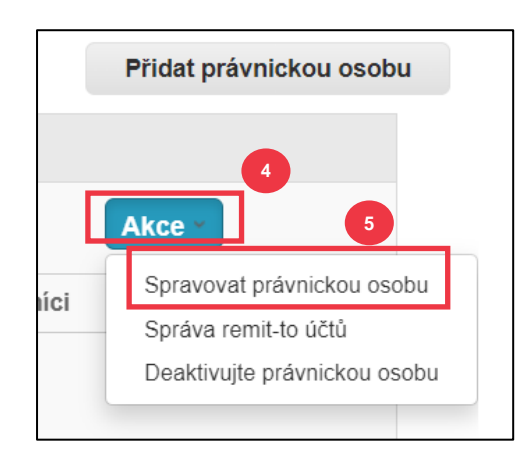

Zde můžete upravit podrobnosti, které jste původně zadali. Podrobnosti o jednotlivých polích naleznete v části [Jak nastavit společnost jako právní subjekt](#page-9-0) v tomto dokumentu. Kromě toho si přečtěte níže uvedené aspekty:

- 6. Můžete upravit **Různé informace**.
	- a. V tomto procesu nemůžete změnit **název** nebo **zemi/oblast** přidruženou k Vašemu právnímu subjektu. Pokud potřebujete tato pole změnit, budete muset entitu deaktivovat a znovu nastavit.
	- b. Klikněte na Deaktivovat **právnickou osobu** , pokud potřebujete deaktivovat svůj právní subjekt.

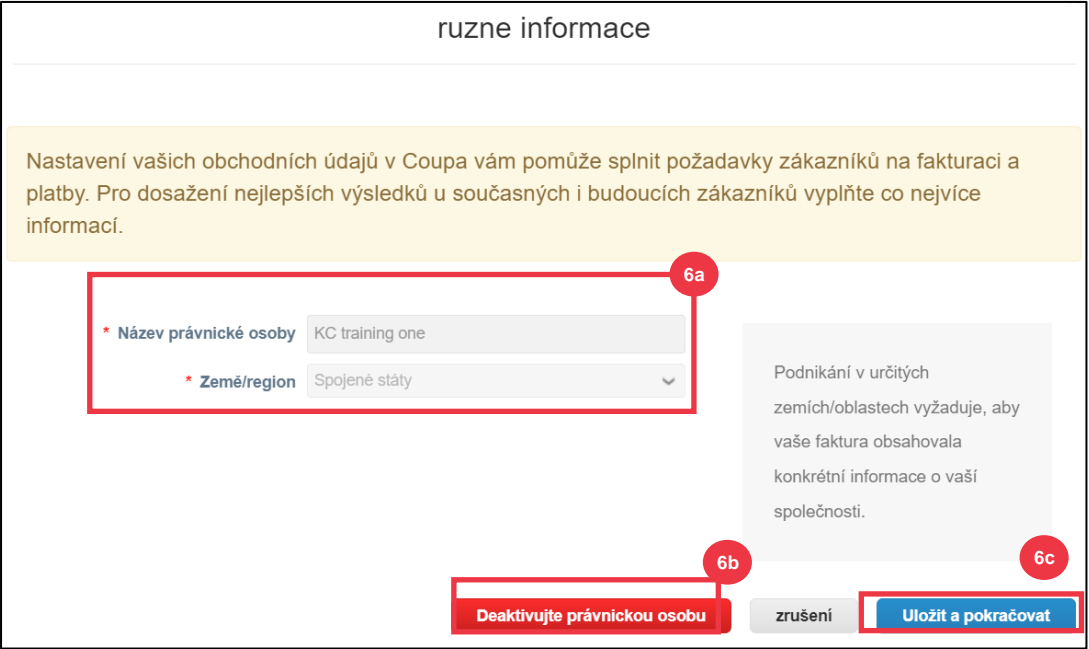

c. Klikněte na Uložit **a pokračovat**.

- 7. Upravte informace o **zákaznících**.
	- a. Pokud je to možné, upravte svůj výběr v **zaškrtávacím políčku "Které zákazníky chcete vidět"**.
	- b. V tomto procesu nemůžete změnit **adresu** nebo **daňové identifikační číslo** spojené s Vaším právním subjektem. Pokud potřebujete tato pole změnit, budete muset entitu deaktivovat a znovu nastavit.

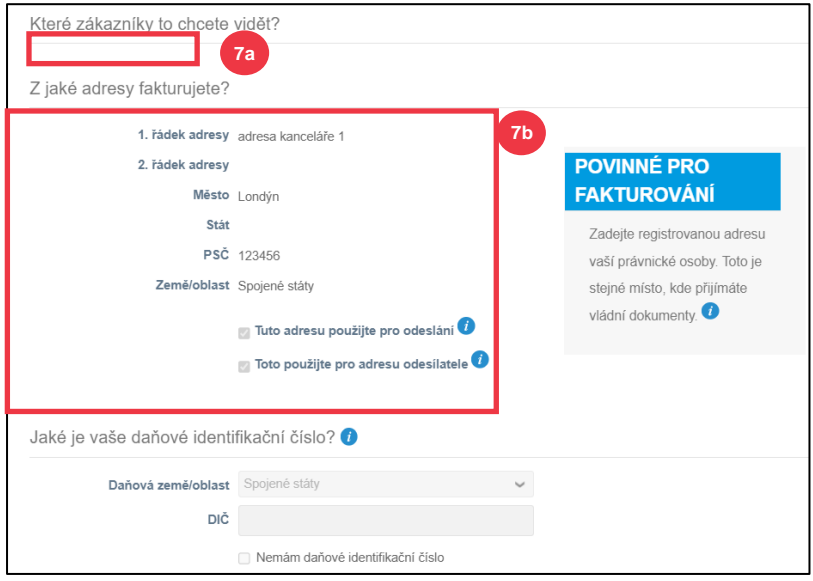

- c. Klikněte na Deaktivovat **právnickou osobu**, pokud potřebujete deaktivovat svůj právní subjekt.
- d. Klikněte na tlačítko **Pokračovat**.

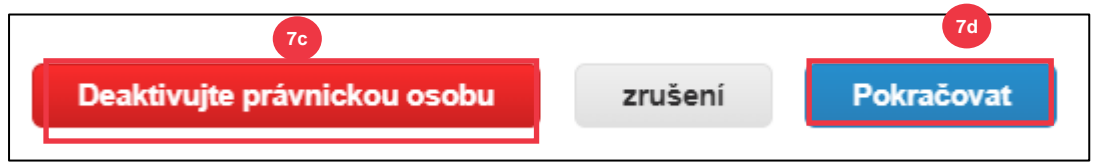

- **8.** Můžete upravit**, kde chcete přijímat platby.**
	- a. Klikněte na tlačítko **Spravovat** a upravte stávající adresu.
	- b. Kliknutím na **Přidat** můžete přidat další adresu pro přijetí plateb.
	- c. Klikněte na Deaktivovat **právnickou osobu**, pokud potřebujete deaktivovat svůj právní subjekt.
	- d. Klikněte na **tlačítko Další**.

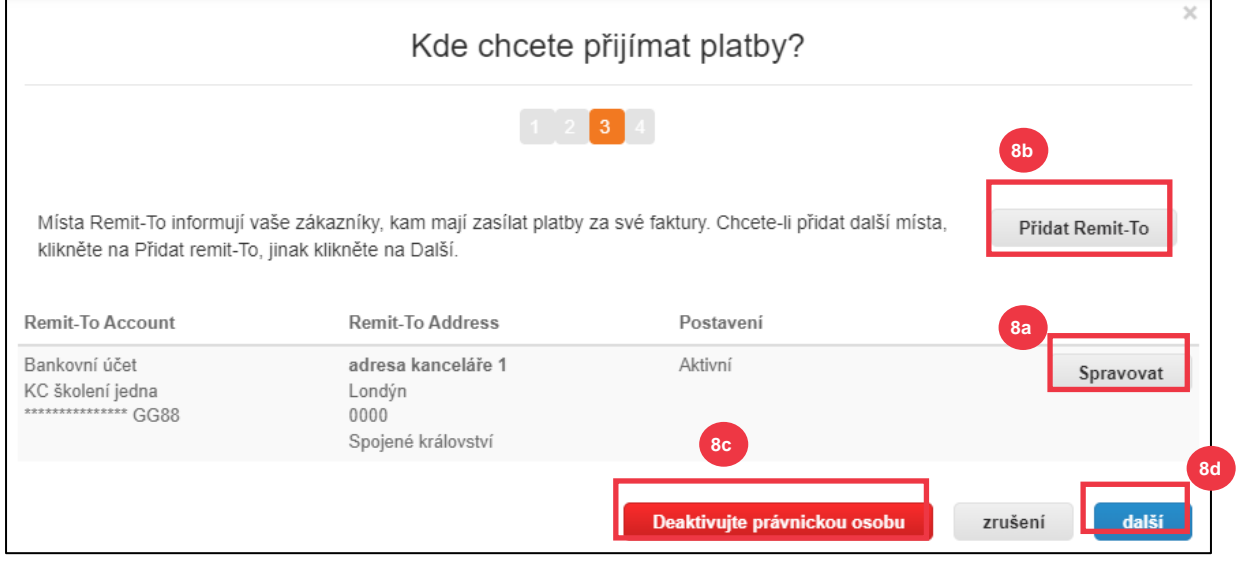

- 9. Váš **typ platby** nebude možné upravovat. K-C zasílá platbu pouze prostřednictvím elektronickou formou. Žádná platba nebude zaslána hotově.
- 10. Zobrazí se **Vaše hlavní adresa příjmu plateb**. Můžete udržovat pouze **JEDNU adresu příjmu** spojenou s Vaším **typem platby**. I když můžete nastavit více adres příjem plateb, společnost K-C odešle platbu pouze na **JEDNU** určenou **adresu příjmu plateb**.
	- a. Vyberte pole, do kterého chcete upravit nebo přidat existující **kód pro integraci s úhradou**.

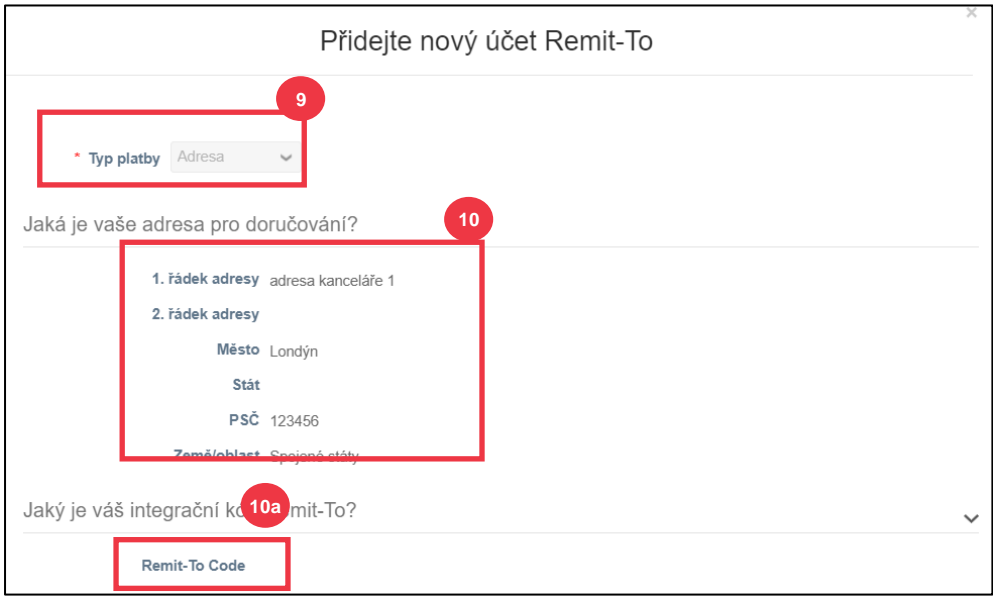

- 11. Můžete přidat nebo upravit existující **kontaktní informace.**
- 12. Můžete aktualizovat **Kteří zákazníci mohou používat tento účet?**
- 13. Můžete také **deaktivovat** konkrétní adresu **příjmu plateb**.
- 14. Klikněte na **tlačítko Pokračovat**.

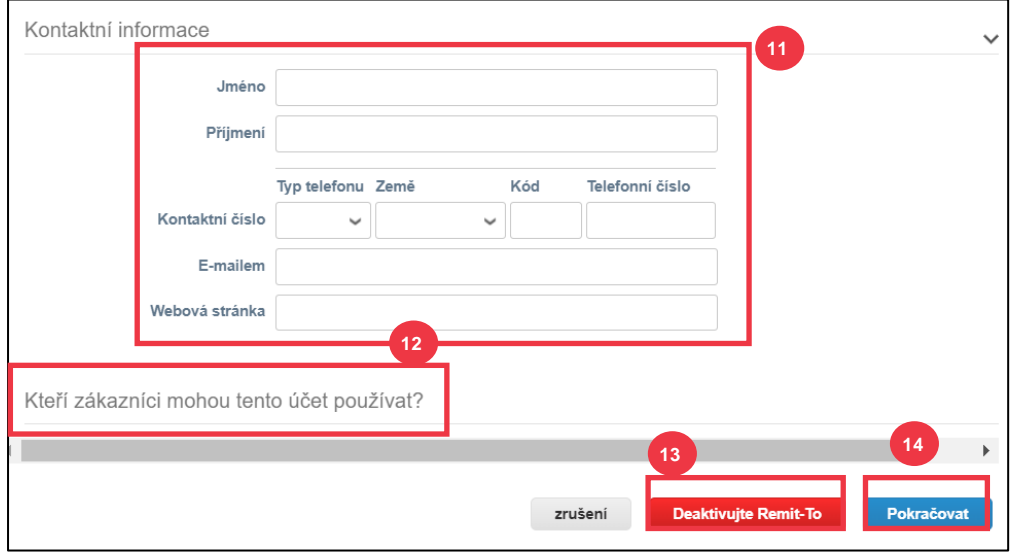

15. Můžete upravit **Odkud zboží odesíláte**.

- a. Kliknutím na Přidat odeslání **aktualizujte informace o adrese odesílatele.**
- b. Kliknutím na tlačítko Spravovat můžete upravit stávající informace o adrese odesílatele.
- c. Pokud byste chtěli, stále byste mohli **deaktivovat právní subjekt.**
- d. Klikněte na **tlačítko Hotovo**.

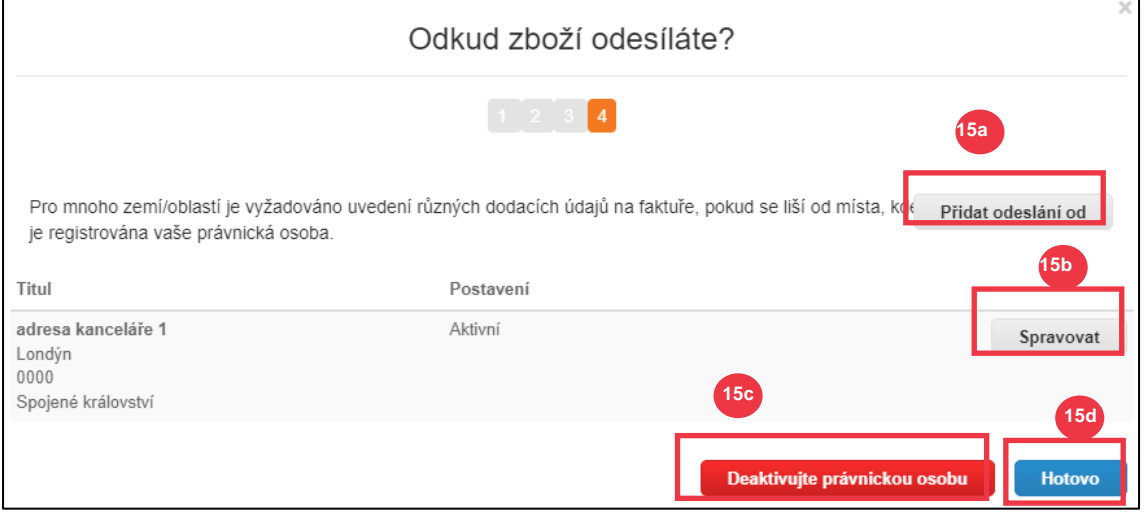

#### **[Zpět na obsah](#page-0-0)**

### <span id="page-21-0"></span>**Jak pozvat uživatele do CSP**

- 1. Na **domovské obrazovce CSP** klikněte na kartu **Nastavení**.
- 2. Klikněte na kartu **Správce**.
- 3. Vyberte **Uživatelé**.
	- a. Všechny uživatele, kteří jsou přidruženi k Vašemu účtu, můžete zkontrolovat v záložce **Uživatelé**.
- 4. Klikněte na tlačítko **Pozvat uživatele**.

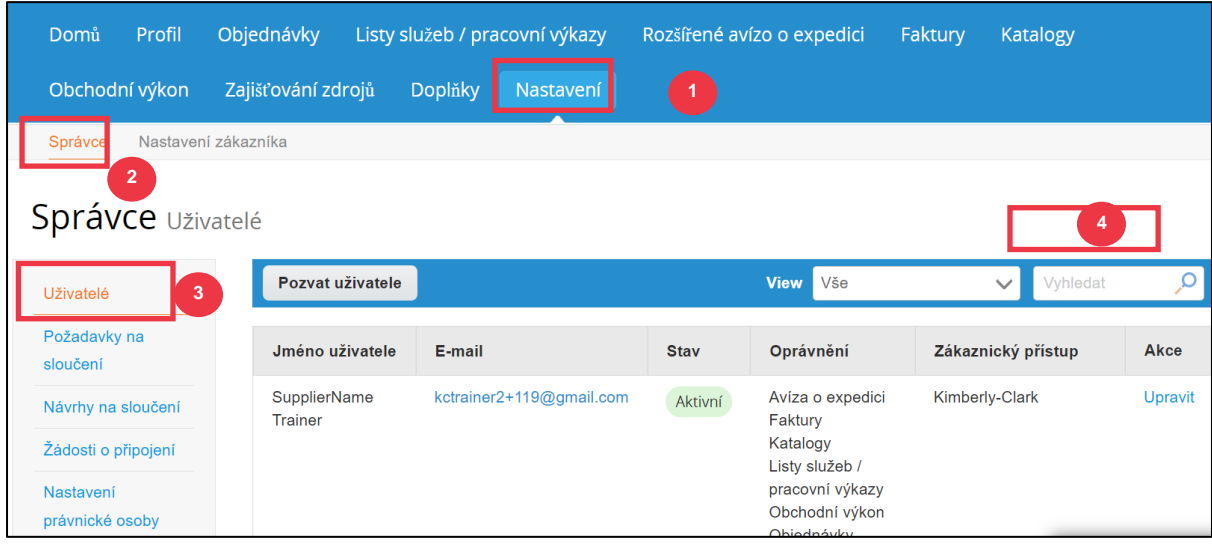

5. Zobrazí se obrazovka **Pozvat uživatele**. Zadejte kontaktní údaje dané osoby.

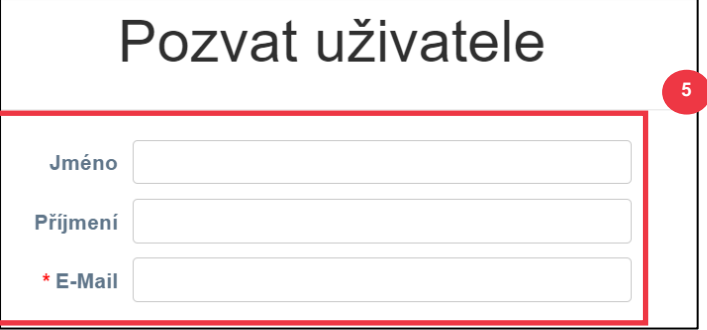

- 6. Definujte **oprávnění** (úrovně přístupu) pro nového uživatele zaškrtnutím následujících políček:
	- **Vše** (poskytuje plný přístup ke všem funkcím CSP s výjimkou správy uživatelů)
	- **Správce** (poskytuje úplný přístup ke všem funkcím CSP)
	- **Objednávky** (umožňuje prohlížení a správu nákupních objednávek)
	- **Objednávky - Omezený přístup** (umožňuje přístup ke konkrétním nákupním objednávkám)
	- **Objednávky - Všechny** (umožňuje prohlížet a spravovat všechny objednávky)
	- **Faktury** (umožňuje vytváření a odesílání faktur zákazníkům)
	- **Katalogy** (umožňuje vytvářet a spravovat elektronické katalogy specifické pro zákazníka)
	- **Profily** (umožňuje úpravu profilů specifických pro zákazníka).

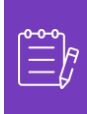

**Poznámka:** Pokud **dodavatel** zve jiného uživatele ze své organizace do CSP, **MUSÍ být zaškrtnuté políčko Profily**. To umožňuje pozvanému uživateli provádět úpravy a spravovat svůj firemní profil.

- **ASN (**umožňuje vytvářet a odesílat oznámení o expedici (ASN) zákazníkům)
- **Servisní/pracovní výkazy** (umožňuje vytvářet a odesílat servisní/pracovní výkazy pro nákupní objednávky)
- **Servisní/pracovní výkazy - Omezený přístup** (umožňuje přístup ke konkrétním servisním/pracovním výkazům)
- **Servis/pracovní výkazy – Vše** (umožňuje vytvářet a odesílat libovolné servisní/pracovní výkazy pro nákupní objednávky)
- **Platby** (umožňuje prohlížení plateb a stahování digitálních šeků)
- **Změny objednávek** (umožňuje odesílat žádosti o změnu objednávky)
- **Zaplať mi nyní** (k dispozici pouze v případě, že Vaši zákazníci používají službu Coupa Pay a povolili funkci související s tímto oprávněním)
- **Obchodní výkon** (umožňuje zobrazit informace o obchodním výkonu, např. trendy objednávek, faktur a dodávek)

- **Sourcing** (umožňuje zobrazení veřejných poptávek)
- **Potvrzení řádku objednávky**(umožňuje zobrazení řádků nákupní objednávky v rámci expedice zboží)
- 7. Zaškrtnutím následujících políček **definujte, kteří** zákazníci jsou pro pozvanou osobu viditelní:
	- a. **Vše** (umožňuje zobrazení všech zákazníků v rámci Vašeho CSP)
	- b. **Kimberly-Clark** (umožňuje zobrazení pouze K-C v rámci Vašeho CSP)
- 8. Klikněte na **tlačítko Odeslat pozvánku**.

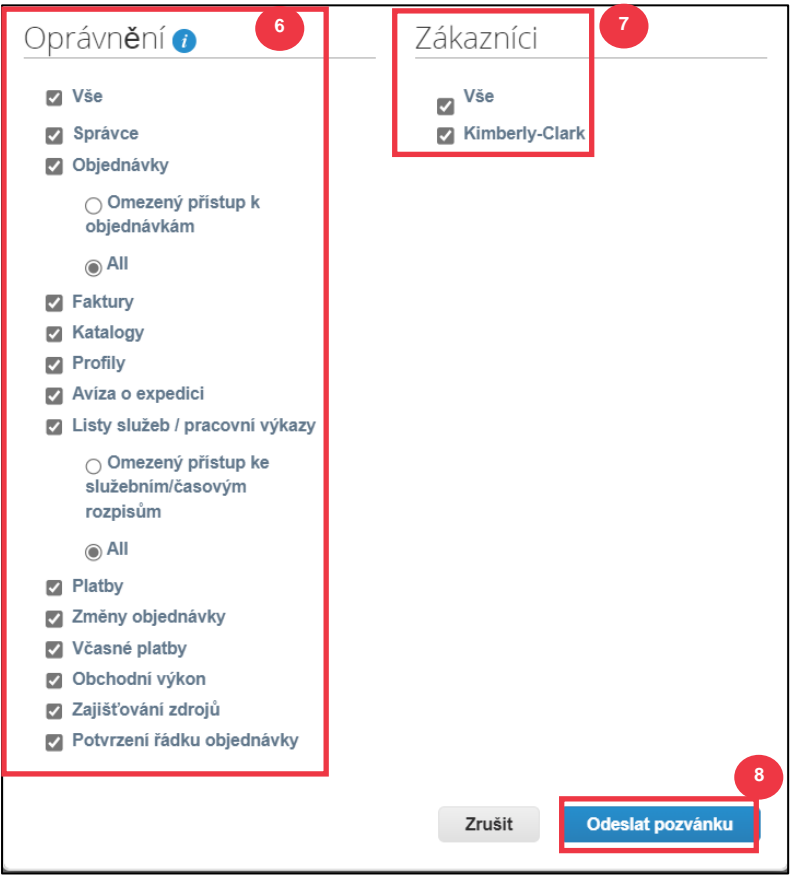

Jakmile nový uživatel přijme pozvánku, zobrazí se v tabulce **Uživatelé** (krok 3). Novým uživatelům mohou být **[v rámci CSP delegovány úkoly](https://kimberlyclark.sharepoint.com/sites/i797/Learning%20Document%20Library/STP_QRC_How%20to%20Delegate%20Tasks%20in%20CSP%20for%20Suppliers_Coupa_NA_EN.docx?web=1)**, jako je vyplnění **externího formuláře dodavatele** nebo jakéhokoli **dotazníku náležitého plnění (DDQ).**

#### **[Zpět na obsah](#page-0-0)**

*Pokračujte na další stránku.*

### <span id="page-24-0"></span>**Jak spravovat předvolby oznámení v CSP**

Prostřednictvím dodavatelského portálu Coupa (CSP) můžete dostávat oznámení o různých preferencích, včetně (mimo jiné) zrušených digitálních šeků, virtuálních karet a vytvořených příjemek.

- 1. Na **domovské obrazovce CSP** najeďte myší na **Vaše jméno.**
	- a. Vyberte **možnost Předvolby oznámení**.

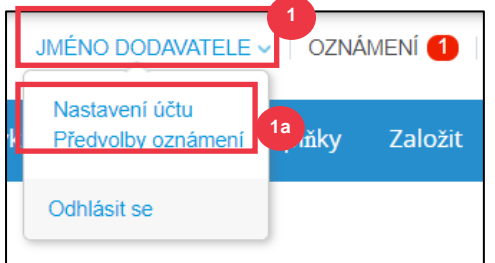

- 2. Spravujte své **předvolby oznámení**.
	- a. Vyberte, **jak** chcete být upozorňováni (např. **online,** e-mailem **nebo**  SMS**)** zaškrtnutím políček **v příslušných oznamovacích oblastech (např. oznámení, obchodní výsledky, služby/pracovní výkazy).**
	- b. Klikněte na **Uložit**.

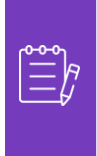

Poznámka: Existují tři typy oznámení: Oznámení (informace sdílené Vašimi zákazníky), **Obchodní výkon** (souhrn Vašich objednávek a faktur, trendy objednávek a faktur od začátku roku a dodací lhůta pro expedici zboží) a Služby/pracovní výkazy **(seznam služeb/pracovních výkazů a souvisejících řádků nákupní objednávky).**

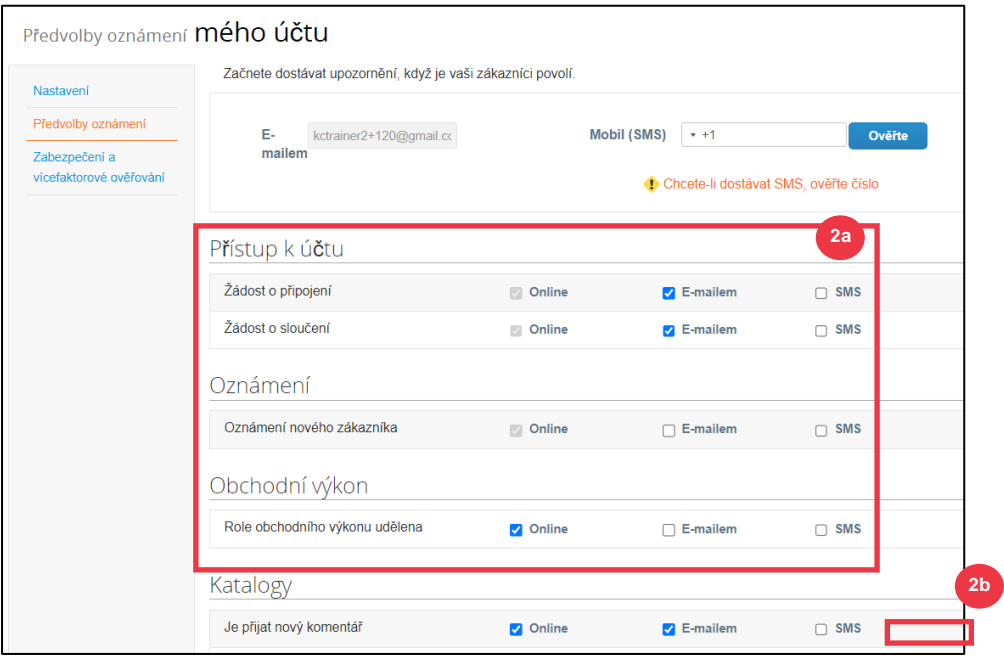

#### **[Zpět na obsah](#page-0-0)**

## <span id="page-25-0"></span>**Jak zadat potvrzení objednávky v CSP**

**Potvrzení dodavatele** v rámci Coupa vám umožňuje zaškrtnout jediné zaškrtávací políčko, které označuje, že jste správně obdrželi objednávku K-C.

- 1. Na **domovské obrazovce** CSP vyberte kartu **Objednávky**.
- 2. Klikněte na **záložku** Objednávky.
- 3. Kliknutím na hypertextový odkaz **Číslo nákupní objednávky** otevřete nákupní objednávku.

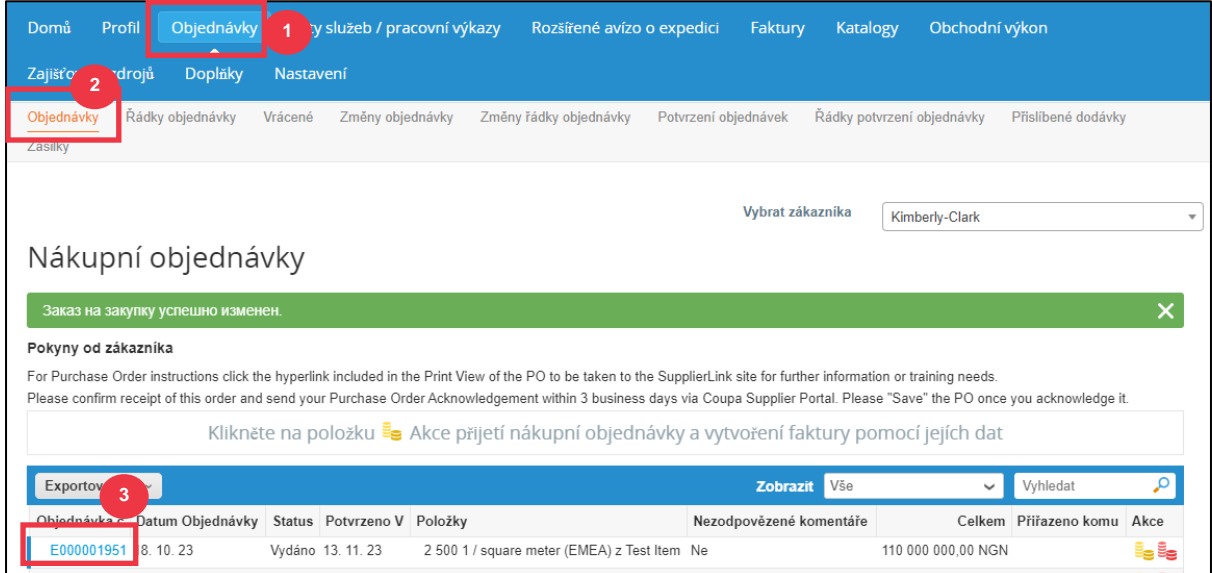

- 4. Přečtěte si následující informace v objednávce:
	- **a. Kód společnosti a závod**
	- **b. Doručovací adresa**
- 5. Zaškrtnutím políčka **Odsouhlaseno** potvrďte přijetí nákupní objednávky.

Nákupní objednávka č. E000001877

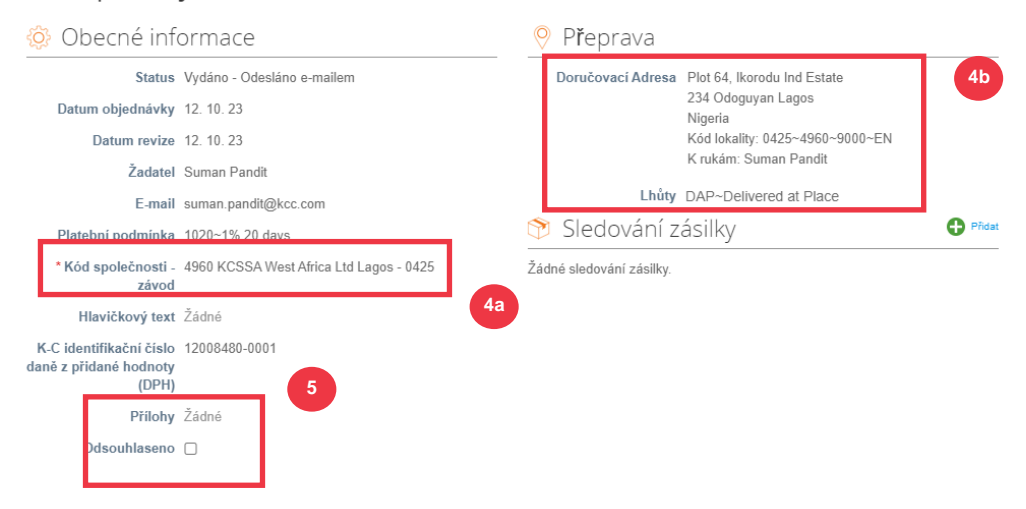

6. Přejděte na konec části **Řádky** a klikněte na tlačítko **Uložit**.

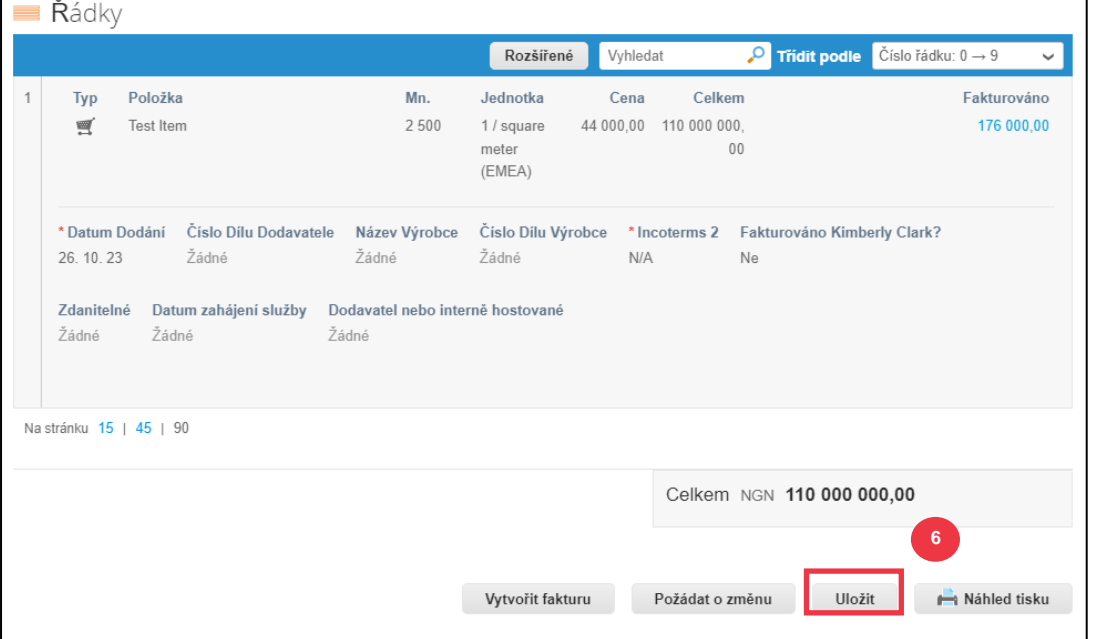

### 7. Obdržíte oznámení **o potvrzení objednávky**.

## Nákupní objednávka č. E000001877

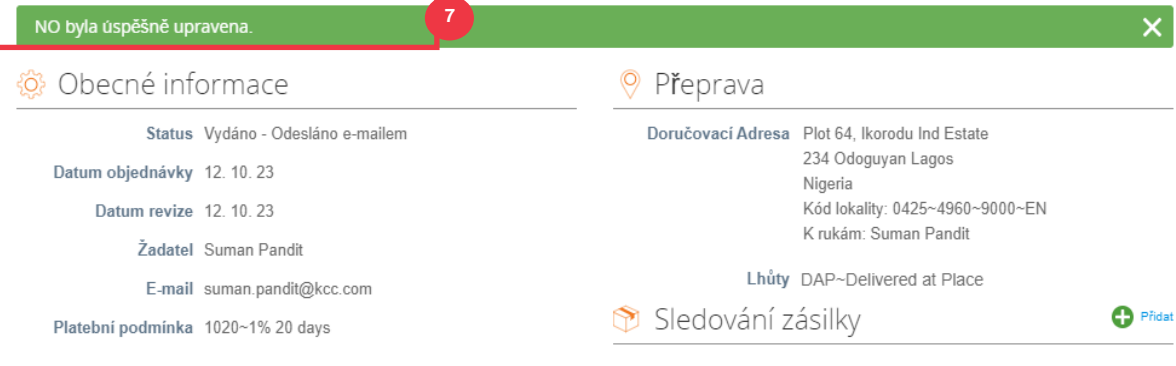

Všeobecné obchodní podmínky K-C, jakož i příslušné pokyny k dodání objednávky a fakturaci jsou k nahlédnutí ve výstupním formuláři objednávky.

- 8. Chcete-li zobrazit podrobnosti, postupujte podle následujících pokynů:
	- a. Klikněte na **tlačítko** "Náhled tisku".
	- b. Zobrazí se tisknutelná verze objednávky.
	- c. Ve spodní části formuláře uvidíte několik odkazů. Chcete-li zobrazit **smluvní podmínky** , klikněte na zmíněny odkaz.
	- d. Chcete-li zobrazit **pokyny k doručení objednávky a fakturaci**, klikněte na odkaz v dolní části formuláře.

Chcete-li si prohlédnout školicí materiály společnosti Coupa a také relevantní informace o zdroji společnosti Kimberly-Clark ke službě Source-to-Pay, přejděte na odkaz dodavatele: **[Proces Source to Pay.](https://www.kimberly-clark.com/en-us/company/supplier-link/source-to-pay)** 

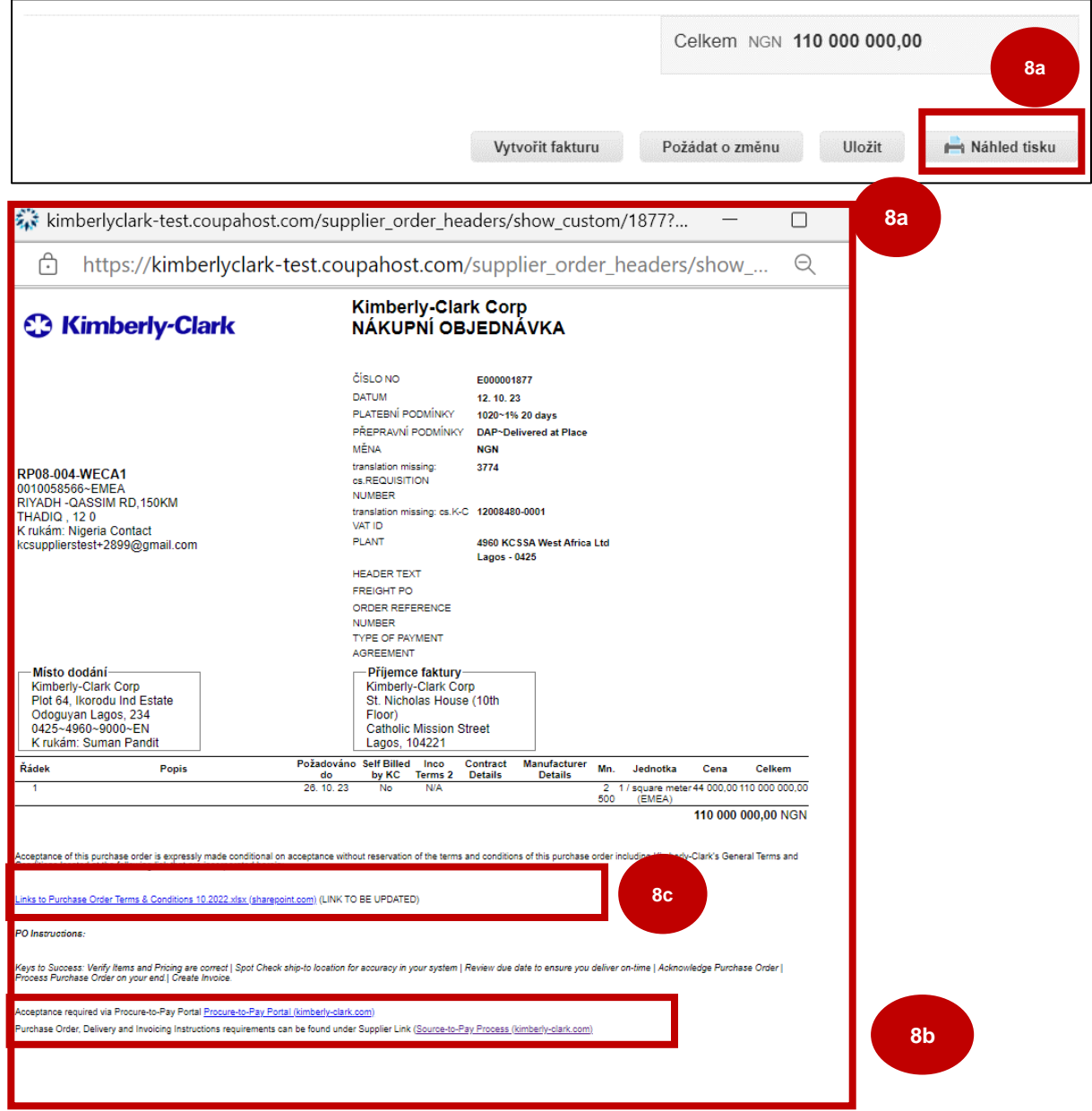

#### **[Zpět na obsah](#page-0-0)**

## <span id="page-28-0"></span>**Jak zobrazit a vyhledat nákupní objednávky v CSP**

#### 1. Na **domovské obrazovce** CSP vyberte kartu **Objednávky**.

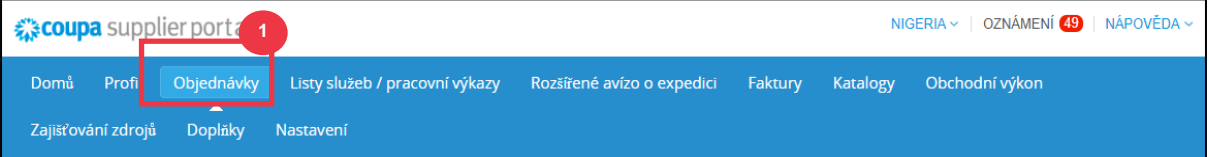

#### 2. Vyberte možnost **Kimberly-Clark** z **rozevíracího seznamu** Vybrat zákazníka.

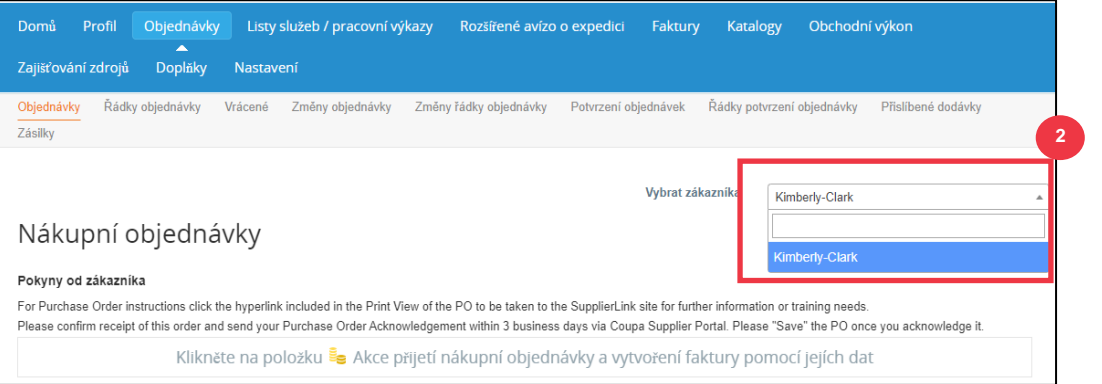

3. V **tabulce Nákupní objednávky** vyhledejte nákupní objednávku pomocí sloupce "Objednávka číslo" **a klikněte na požadované číslo nákupní objednávky**.

#### Nákupní objednávky

#### Pokyny od zákazníka

For Purchase Order instructions click the hyperlink included in the Print View of the PO to be taken to the SupplierLink site for further information or training needs. Please confirm receipt of this order and send your Purchase Order Acknowledgement within 3 business days via Coupa Supplier Portal. Please "Save" the PO once you acknowledge it.

Klikněte na položku se Akce přijetí nákupní objednávky a vytvoření faktury pomocí jejích dat

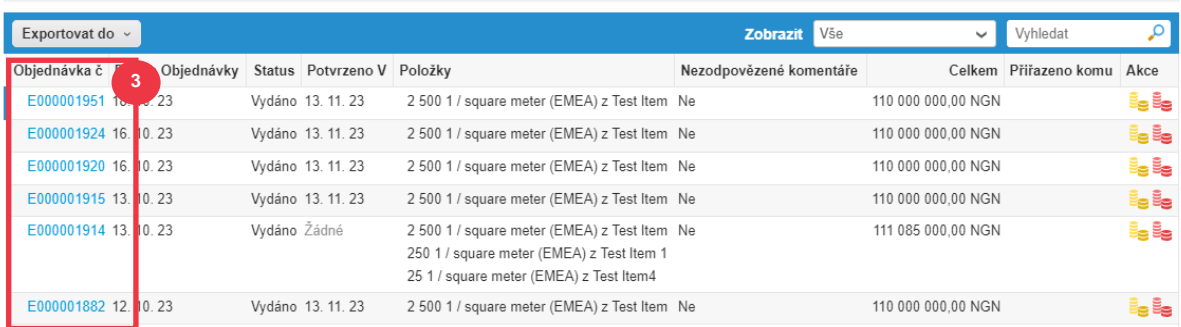

- 4. Kliknutím na rozevírací seznam pole "Zobrazit" můžete filtrovat vyhledávání nákupních objednávek ze standardní sady dostupných zobrazení.
- 5. Vyberte **Vytvořit** zobrazení a přizpůsobte pole zobrazení sloupců.

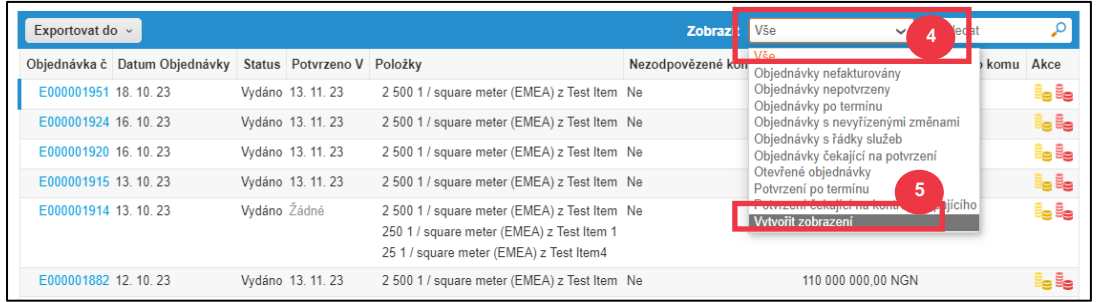

- 5. Zadejte **Název** zobrazení.
- 6. **Viditelnost**. Vyberte si z následujících možností:
	- a. **Pouze já** (zobrazení je viditelné pouze pro Vás)
	- b. **Všichni** (zobrazení je viditelné pro všechny ostatní uživatele)
- 7. Vyberte pole **Začít se zobrazením** (tuto možnost použijte, chcete-li načíst nastavení z jiného zobrazení a pak tato nastavení upravit tak, aby vyhovovala Vašim potřebám pro toto zobrazení).
	- a. Mezi dostupné možnosti patří: Vše, Otevřené objednávky, Objednávky **nepotvrzené, Objednávky nefakturované, Objednávky po termínu, Objednávky s nevyřízenými změnami, Objednávky čekající na potvrzení** a **Objednávky s řádky služeb**.
- 8. Kliknutím **na rozevírací seznam Podmínky shody** použijete podmínky pro zobrazení na základě dat dostupných v CSP.

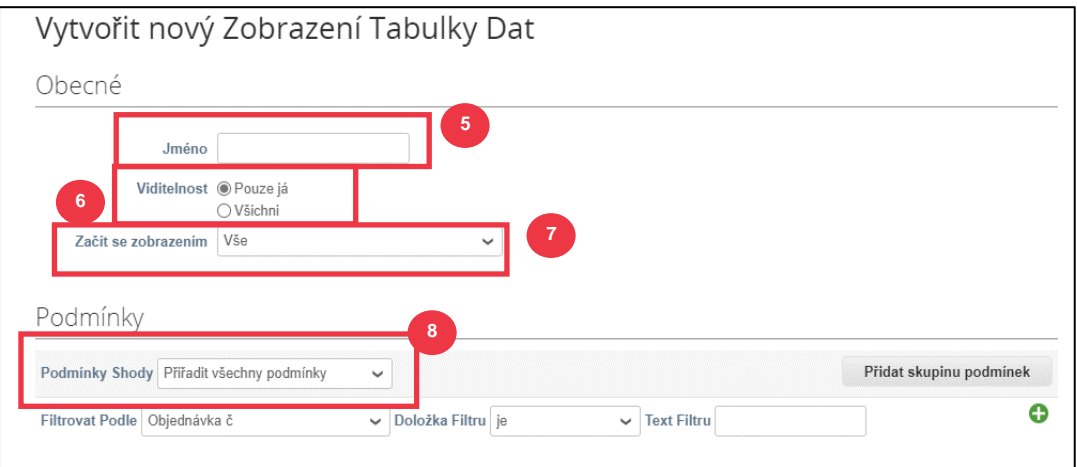

- 9. Klikněte a přetáhněte datové body, které chcete zobrazit ze sloupce (9a**) Dostupné** do (9b) **Vybrané sloupce**.
- 10. Definujte výchozí řazení **(tuto možnost použijte, chcete-li seřadit výsledky ve vzestupném nebo sestupném pořadí).**
- 11. Klikněte na tlačítko **Uložit**.

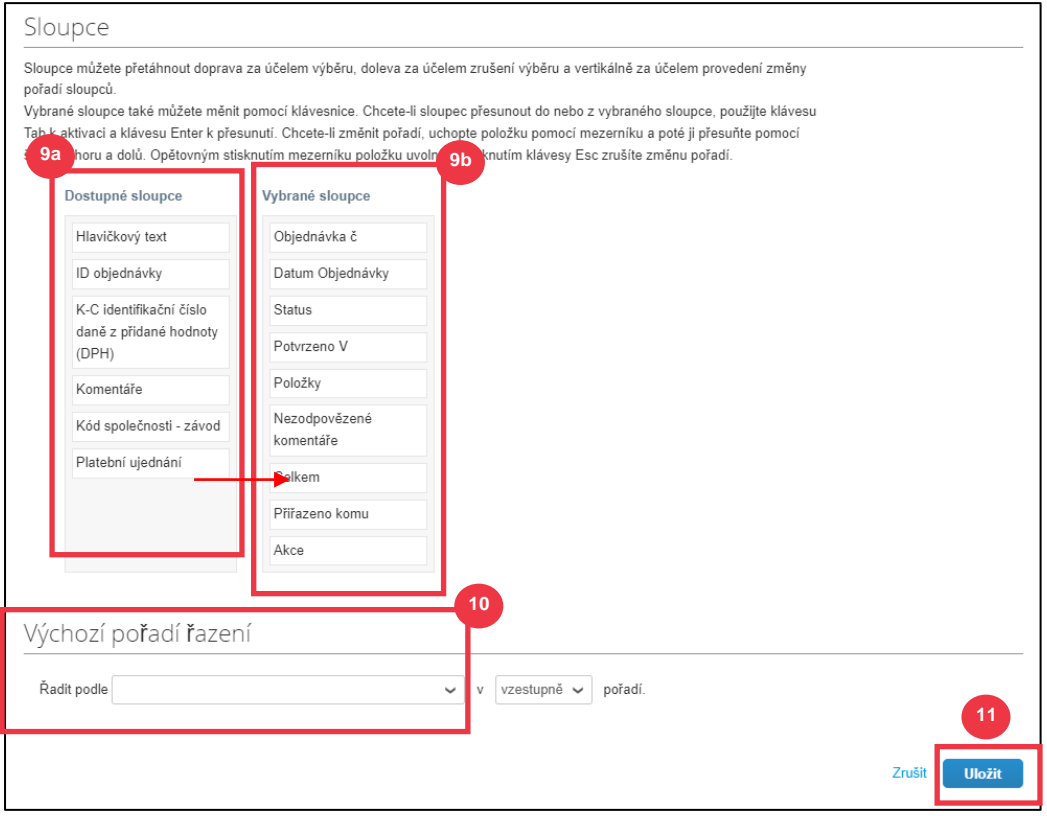

**[Zpět na obsah](#page-0-0)**

## <span id="page-31-0"></span>**Jak požádat o změnu objednávky nebo zrušení objednávky**

- 1. Na **domovské obrazovce** CSP vyberte kartu **Objednávky**.
- 2. Klikněte na **záložku** Objednávky.
- 3. Kliknutím na hypertextový odkaz **Objednávka číslo** otevřete nákupní objednávku.

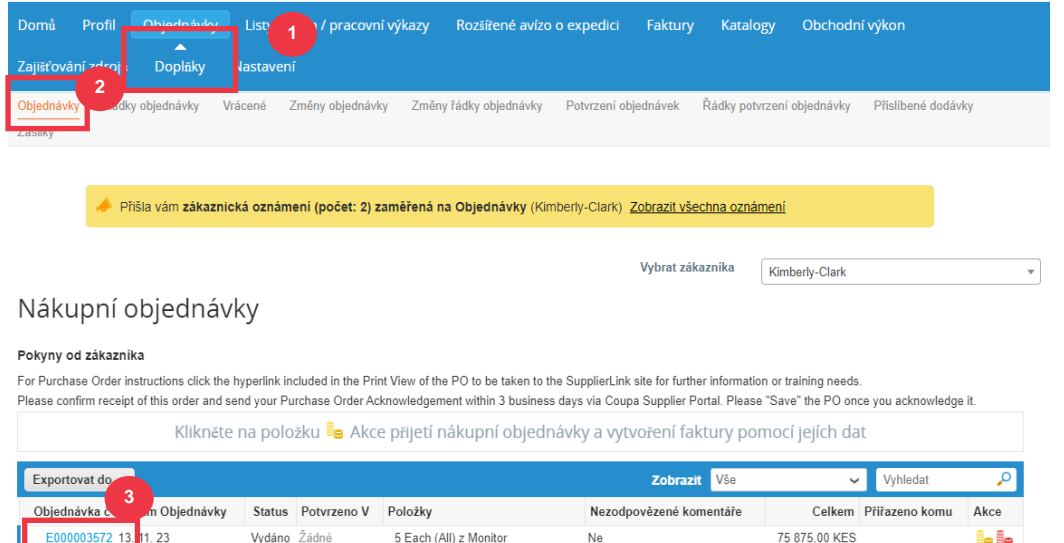

4. Otevře **se objednávka** se všemi podrobnostmi. Posuňte se do části **Řádky** nákupní objednávky.

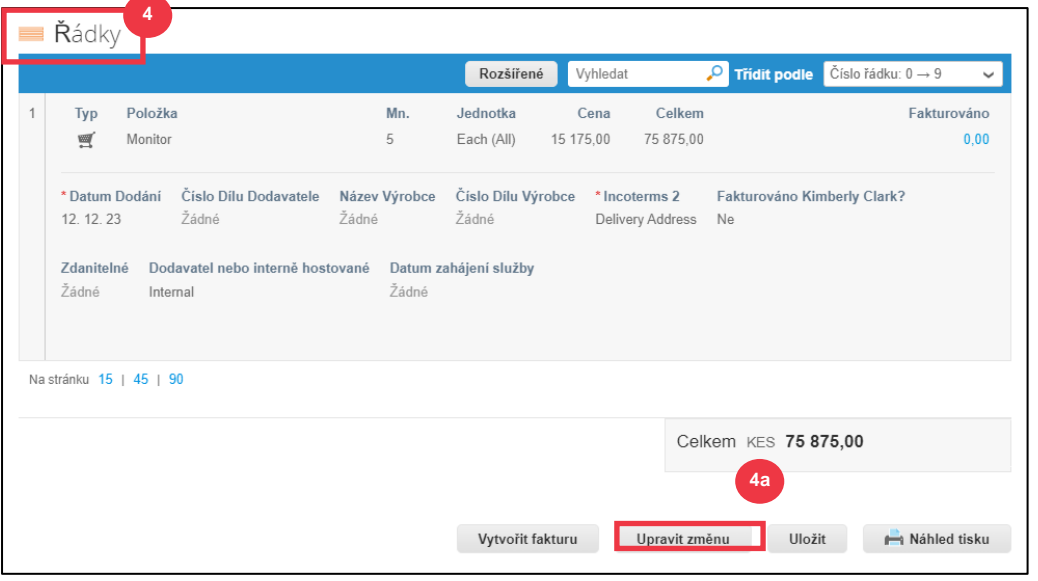

#### a. Klikněte na **tlačítko Upravit změnu**.

- 5. Oddíl **Řádky** bude možné upravovat.
- 6. V **části Řádky** proveďte požadované úpravy v některém z následujících polí:
	- a. **Požadováno do**
	- b. **Množství**
	- c. **Cena**

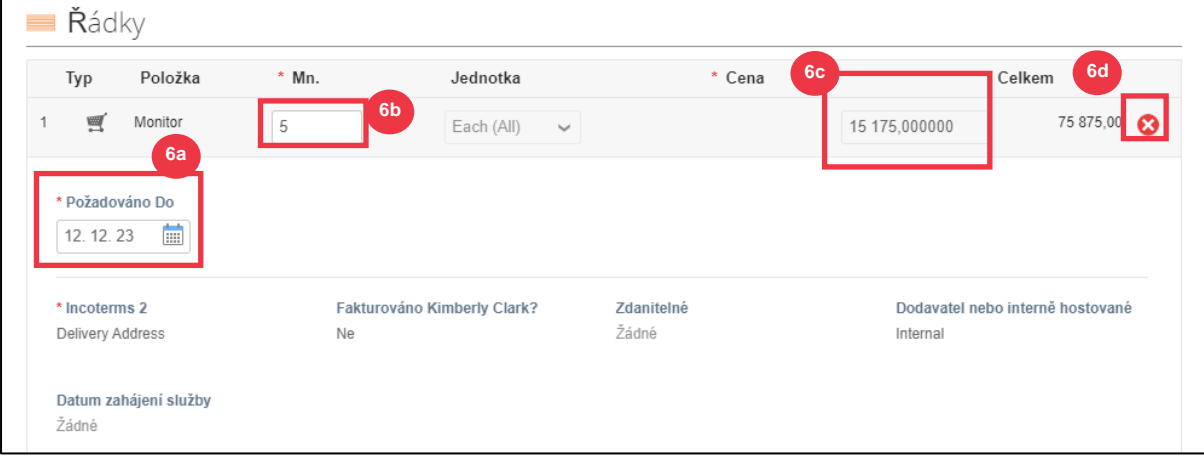

d. **Odstranění řádku** (kliknutím na červené X smažete celý řádek)

7. Vyberte důvod změny z **rozevíracího seznamu** Důvod změny.

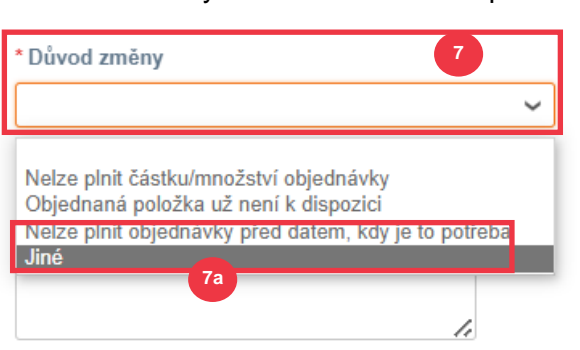

a. Vyberte **možnost Jiné** pro aktivaci a zadejte důvod.

- 8. Vyberte jednu z následujících možností:
	- a. Kliknutím na tlačítko **Odeslat požadavek na změnu** ji odešlete.
	- b. Kliknutím na **tlačítko Uložit požadavek na změnu** uložíte změny, ale žádost neodešlete.
	- c. Kliknutím na tlačítko **Požádat o zrušení nákupní objednávky** zrušíte celou nákupní objednávku.

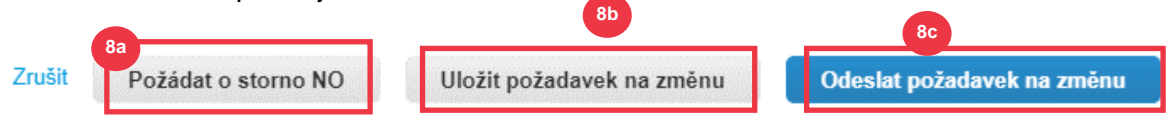

K dispozici je také pole **"Komentáře",** které lze využít. Ve spodní části stránky si můžete kdykoli prohlédnout změny nebo komentáře k objednávce v části **"Historie".**

- 9. Chcete-li zanechat poznámku pro zákazníka:
	- a. Přejděte dolů do části **Komentáře**.
	- b. Napište poznámku, kterou chcete nechat zákazníkovi, aby ji viděl.
	- c. Konkrétní uživatele můžete **@zmínit** v sekci komentářů v dokumentech Coupa, aby dostali upozornění, když budou zmíněni v komentáři.
	- d. Kliknutím na **tlačítko "Přidat komentář"** poznámku uložíte.
	- e. Přidané komentáře si můžete kdykoli prohlédnout v **sekci** "Historie".

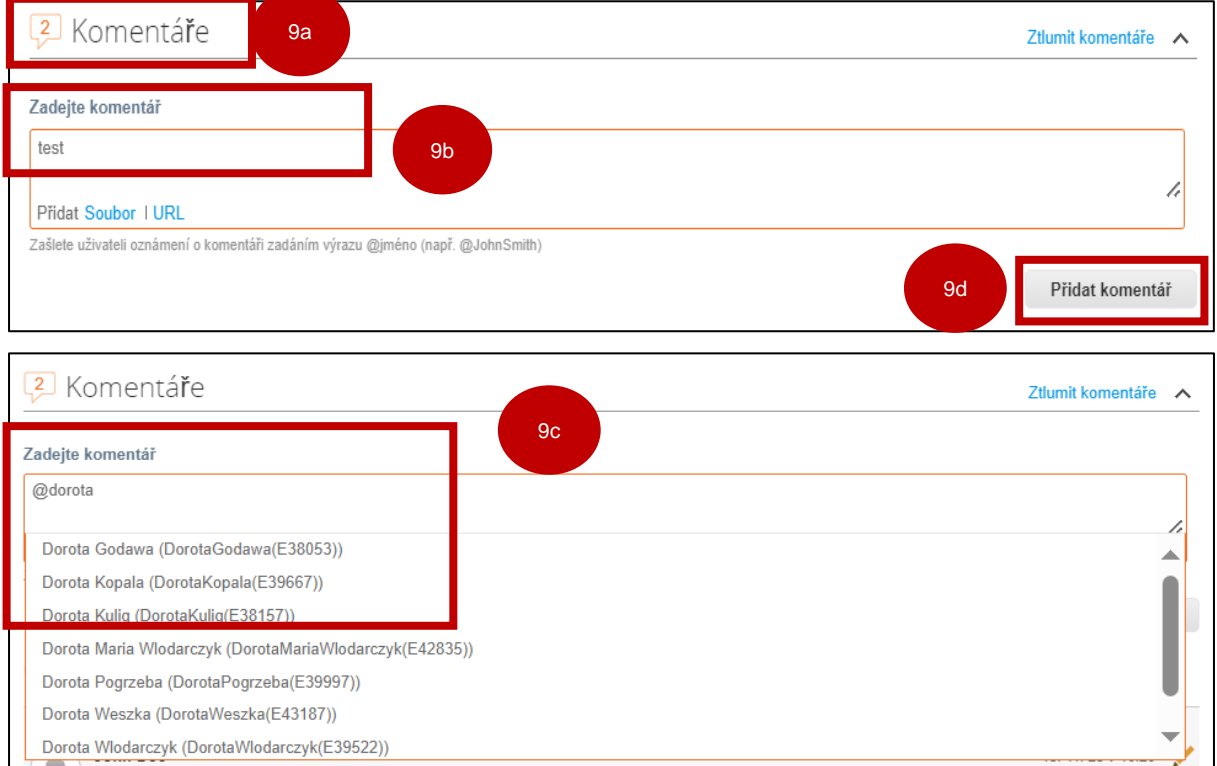

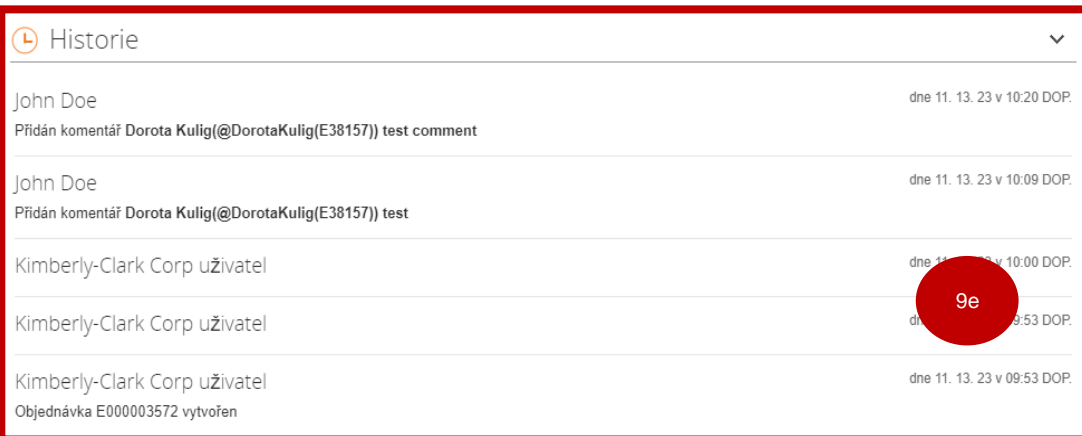

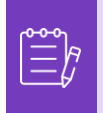

**Poznámka:** K-C zkontroluje žádost o změnu nebo žádost o zrušení a zašle oznámení o přijetí nebo zamítnutí. Od K-C obdržíte aktualizovanou objednávku a stále budete mít možnost zadávat další faktury.

#### **[Zpět na obsah](#page-0-0)**

## <span id="page-34-0"></span>**Jak vytvořit předběžné oznámení o expedici (ASN) v CSP**

Coupa Supplier Portál Vám umožňuje zasílat **zákazníkům předběžné oznámení o tom, kdy odesíláte položky** (**ASN**). ASN nejsou očekávaným požadavkem pro transakce v rámci společnosti Coupa se společností Kimberly-Clark.

- 1. Na **domovské obrazovce** CSP vyberte kartu **Objednávky**.
- 2. Klikněte na **podkartu** Objednávky.
- 3. Identifikujte nákupní objednávku, pro kterou chcete vytvořit oznámení.
- 4. Vyberte ikonu **Překlopit na ASN**.

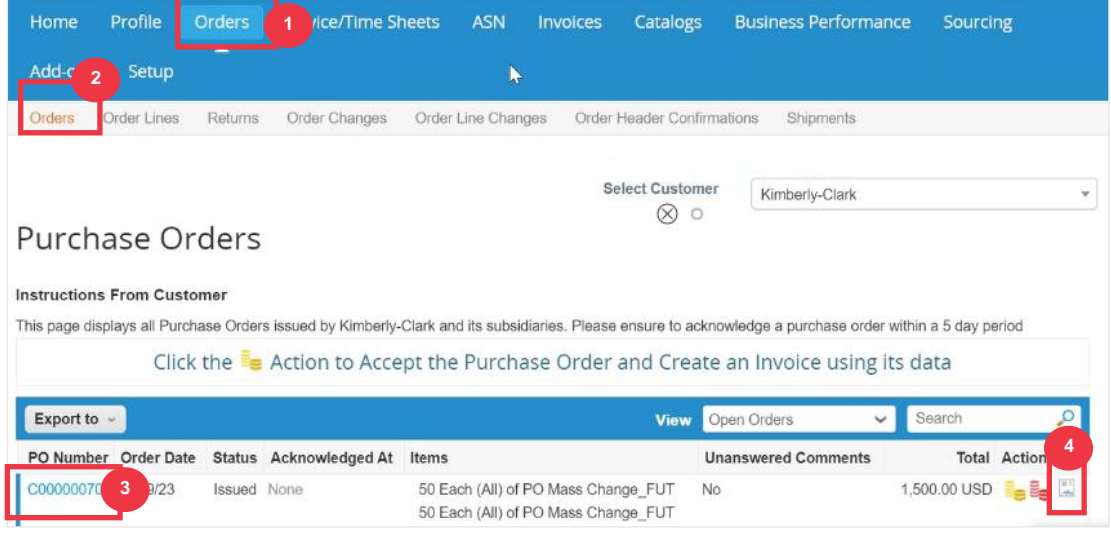

*Zvětšený obraz:*

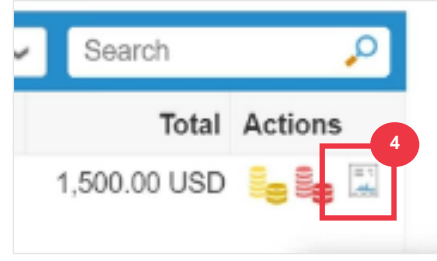

*Pokračujte prosím na další stránku.*

- 5. Zadejte podrobnosti o expedici v následujících částech:
	- a. **ASN #**
	- b. **Dodací adresa** (tato adresa se automaticky vyplní z objednávky)
	- c. **Informace o dopravě**

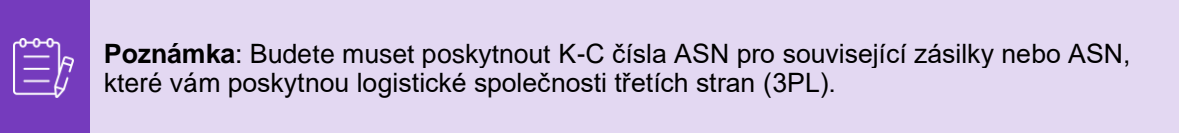

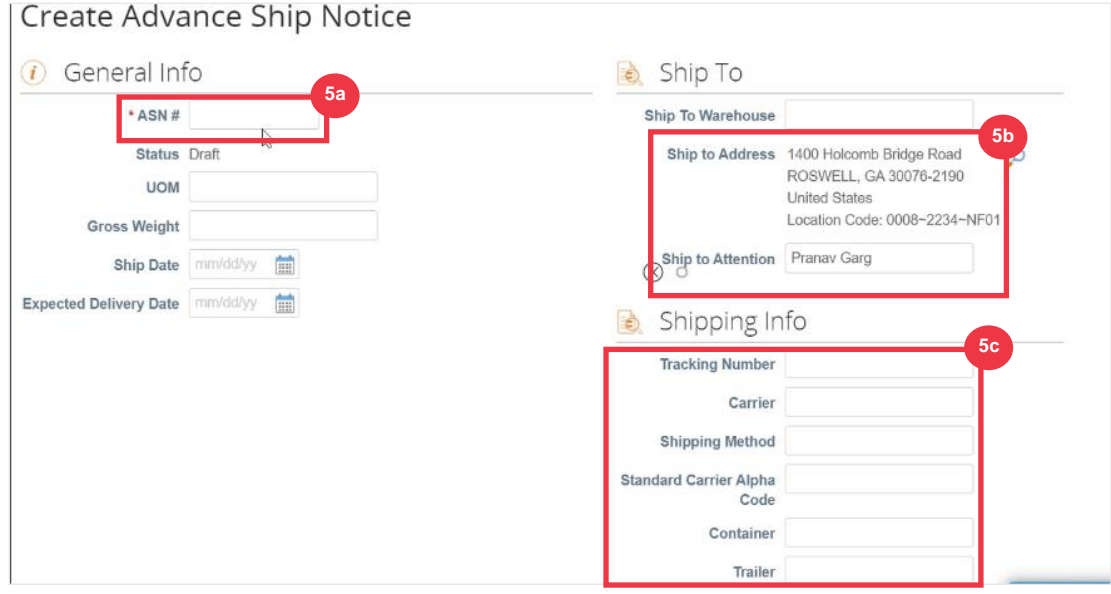

6. Zadejte případné **komentáře** pro K-C (pokud existují).

#### 7. Klikněte na **tlačítko Odeslat**.

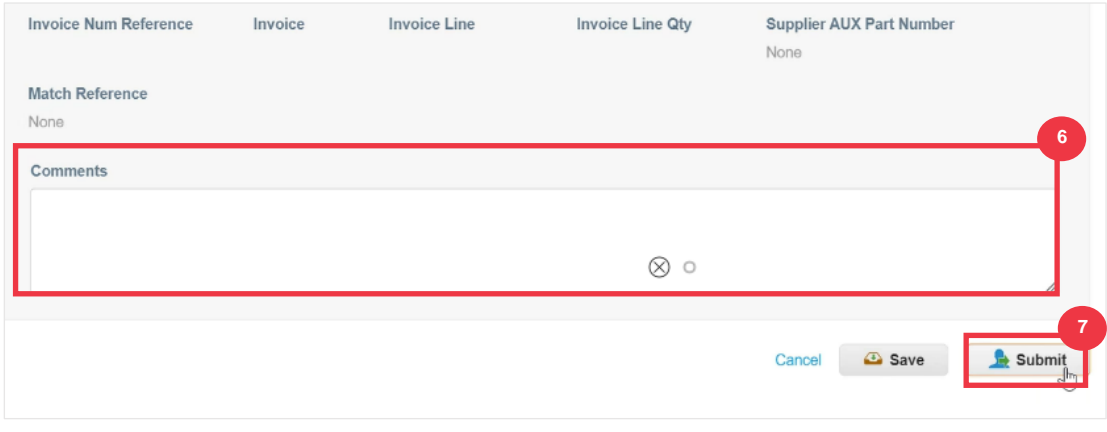

#### **[Zpět na obsah](#page-0-0)**

## <span id="page-36-0"></span>**Jak vytvářet faktury v CSP (překlápění nákupní objednávky)**

CSP umožňuje rychle převést nákupní objednávku na fakturu (tj. překlopit nákupní objednávku) a odeslat ji zákazníkům.

1. Na **domovské obrazovce** CSP vyberte kartu **Objednávky**.

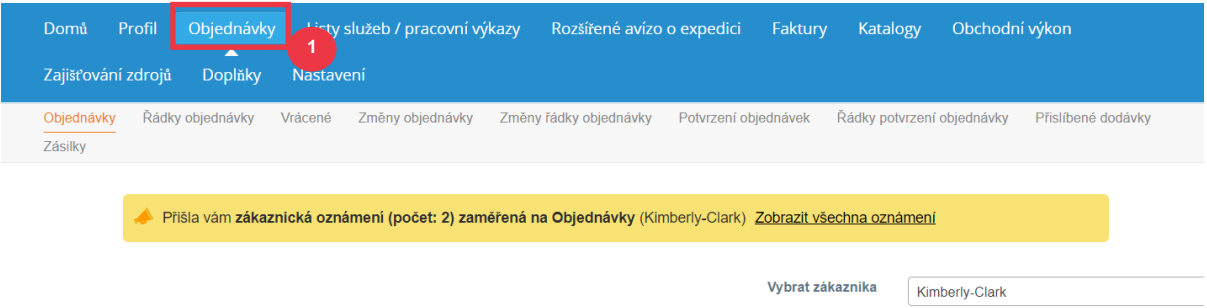

Nákupní objednávky

**Poznámka**: Pokud fakturujete **společnosti Kimberly-Clark poprvé**, budete muset před pokračováním přijmout aktualizované fakturační podmínky dodavatelského portálu Coupa.

2. Klikněte na **tlačítko Souhlasím** (je-li k dispozici).

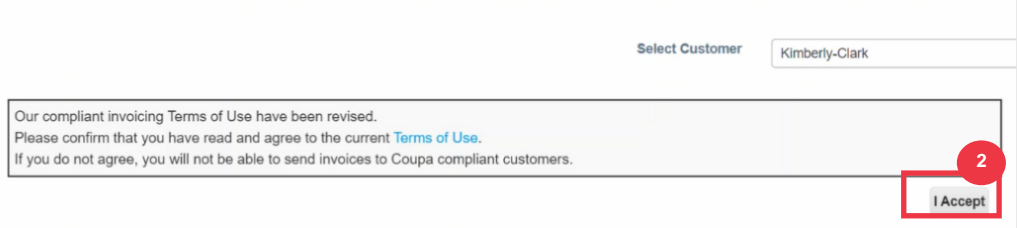

3. Ve sloupci **Akce** objednávky, pro kterou chcete vytvořit fakturu, klikněte na **ikonu Zlaté mince**.

#### Nákupní objednávky

#### Pokyny od zákazníka

For Purchase Order instructions click the hyperlink included in the Print View of the PO to be taken to the SupplierLink site for further information or training needs. Please confirm receipt of this order and send your Purchase Order Acknowledgement within 3 business days via Coupa Supplier Portal. Please "Save" the PO once you acknowledge it. Klikněte na položku  $\frac{1}{2}$  Akce přijetí nákupní objednávky a vytvoření faktury pomocí jejích dat  $\sqrt{\frac{1}{2}}$  Exportovat do  $\sim$ Zobrazit Vše v Vyhledat  $\overline{\mathbf{Q}}$ 

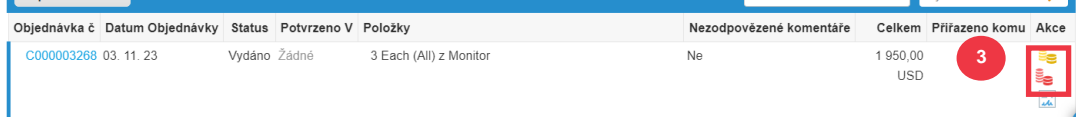

#### Zvětšený obraz:

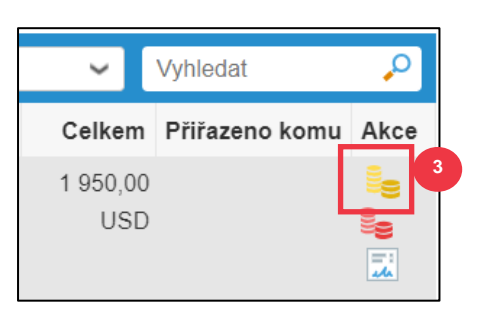

- 4. Zadejte **fakturační údaje**.
	- a. Vyberte rozevírací seznam **Právnická osoba** a vyberte svou právnickou osobu.
	- b. Informace pro pole **Úhrada a Adresa odesílatele** se po výběru automaticky vyplní údaji o adrese, které jsou přidruženy k Vašemu právnímu subjektu.
- 5. Klikněte na tlačítko **Uložit**.

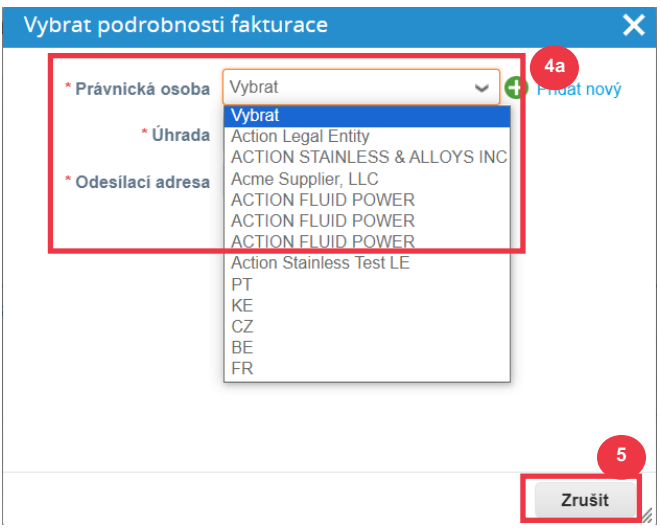

- 6. Zadejte **číslo faktury** .
- 7. Vyberte **datum faktury**. **Datum faktury** musí být do 7 kalendářních dnů od aktuálního data.
- 8. Z objednávky se automaticky vyplňují následující pole: **Platební podmínky, Měna, Dodavatel**, Adresa fakturujícího**, Adresa pro úhradu,** Adresa odesílatele.

#### Vytvořit fakturu Vytvořit

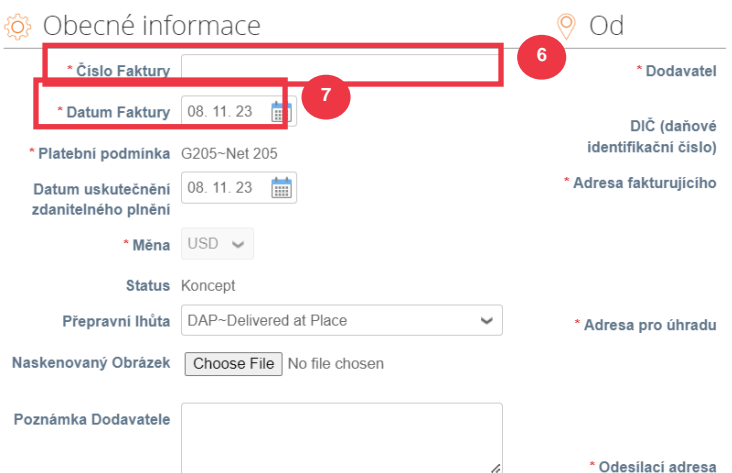

- 9. Klikněte na **Přidat soubor**.
- 10. Kliknutím na tlačítko **Procházet** přiložíte originál faktury.

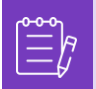

**Poznámka**: Pokud je velikost souboru větší než 20 MB, **bude faktura zamítnuta.**  Jakmile je faktura zamítnuta z důvodu velikosti přílohy, vymažte ji a znovu přiložte fakturu s přílohou se změněnou velikostí.

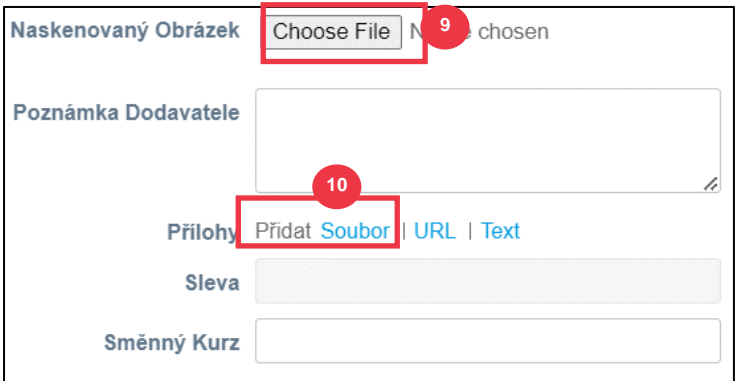

- 11. Přejděte do části **Řádky** a upravte podrobnosti o řádcích faktury v následujících polích (pokud jsou k dispozici):
	- a. **Popis**
	- b. **Množství (Množství)**
	- c. **Číslo dílu dodavatele**
	- d. **Srážková daň**
	- e. **NCM kód** (8místný kód, který definuje veškeré zboží, které je v oběhu v zemích Mercosuru)

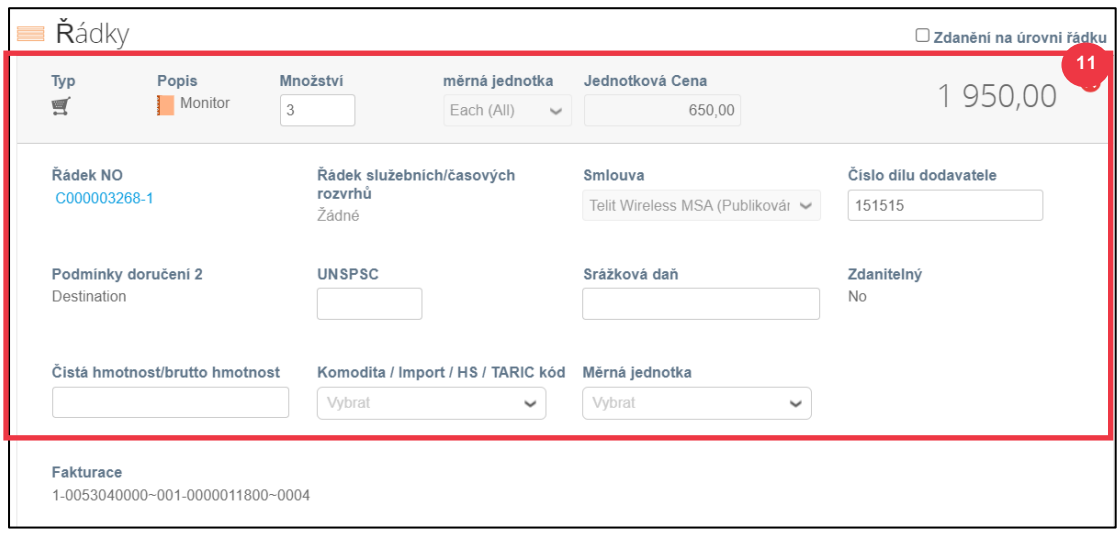

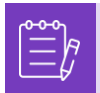

**Poznámka**: **Faktury za služby** mohou mít pouze **JEDEN** řádek. Faktury za služby s více než jedním řádkem budou **zamítnuty**. (Platí pouze pro dodavatele pro K-C Severní Amerika)

- 12. Posuňte se dolů do **části** Celková hodnota a daně a **případně dodejte všechny další náklady** spojené s nákupní objednávkou (např. daň z poštovného a/nebo manipulační daň nebo jakékoli jiné různé poplatky). Pokud to není potřebné, ponechte pole prázdná bez částky a sazby daně.
- 13. Kliknutím na **tlačítko Vypočítat** ověřte celkovou částku faktury.
- 14. Klikněte na **tlačítko Odeslat**.

Celkové hodnoty a daně

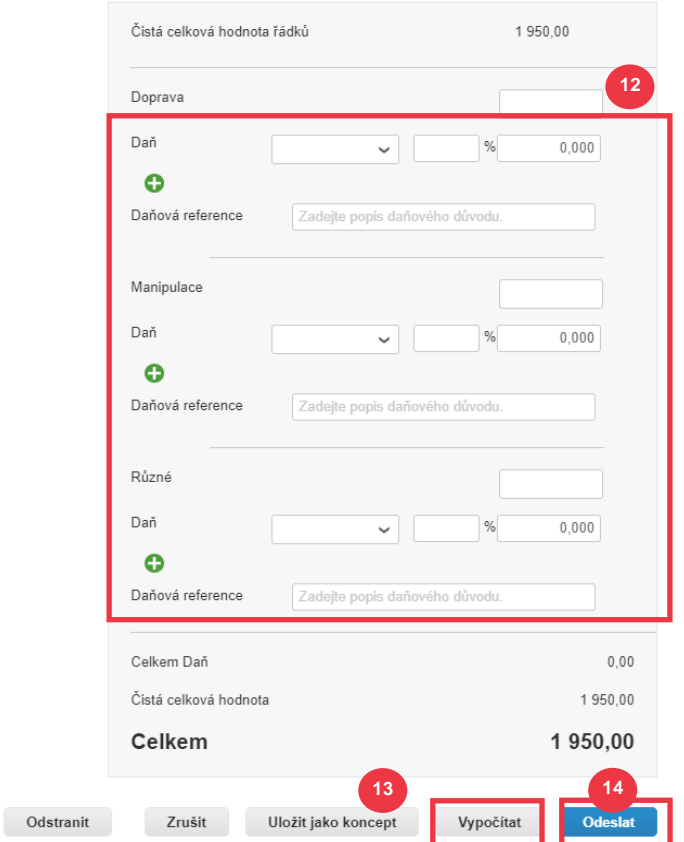

15. Kliknutím na **tlačítko Odeslat** vystavíte fakturu.

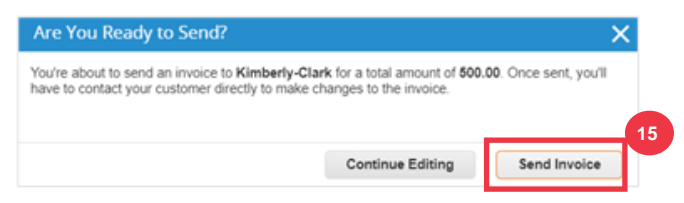

**Pro K-C Severní Amerika mohou mít faktury za služby pouze jeden řádek.** Pokud se zobrazí toto varování (na obrázku níže), proveďte následující:

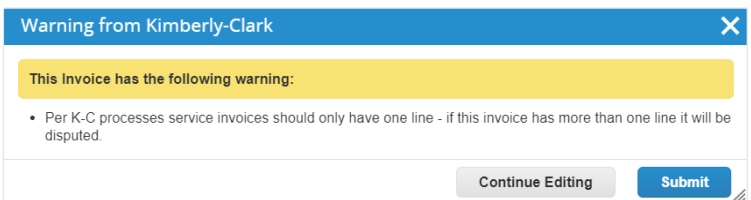

- 16. Kliknutím na tlačítko **Pokračovat v úpravách** upravíte fakturu za služby tak, aby obsahovala pouze **jeden** řádek. Úplné **podrobnosti o vytvoření faktury** najdete v krocích 4–14.
- 17. Po úpravě údajů přejdete ke **kroku 15,** abyste správně **odeslali fakturu.**

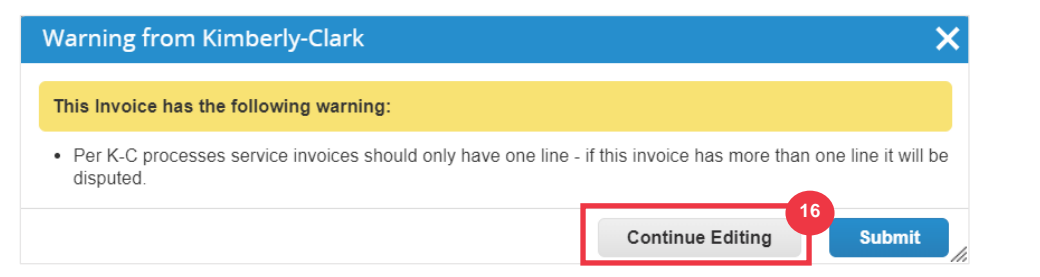

18. Vyskočí banner s potvrzením, že se Vaše **faktura zpracovává**. Faktura je teď [propojená a viditelná](#page-44-0) v rámci CSP.

### Faktury

Probíhá zpracovávání faktury dodavatele 0050101349~TELIT WIRELESS SOLUTIONS INC TELIT~NAM č. TEST SUPPLIER IN

**18**

 $\overline{\mathsf{x}}$ 

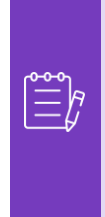

**Poznámka**: U dodavatelů s malým objemem faktur umožňuje služba SAN (Supplier Actionable Notifications) reagovat na nákupní objednávky přímo z e-mailových oznámení. Obdržíte oznámení SAN s akčními tlačítky a můžete okamžitě vytvořit fakturu, aniž byste se museli přihlašovat do portálu Coupa ("Vytvořit fakturu"). Ujistěte se, že způsob přenosu objednávky je "E-mail" a že e-mailová adresa osoby/finančního týmu odpovědného za odesílání faktur je uvedena v kontaktech dodavatelů, aby bylo možné přijímat oznámení SAN s tlačítky akcí a oznámením o stavu faktury.

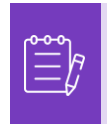

**Poznámka**: Informace o požadavcích pro fakturaci specifických pro Evropu, Střední východ a Afriku naleznete na následujícím odkazu: [Požadavky na fakturaci v regionu](https://www.kimberly-clark.com/-/media/kimberly/pdf/supplier-link/emea_invoicing-requirements_refresh2020.pdf?la=en-us)  **[EMEA](https://www.kimberly-clark.com/-/media/kimberly/pdf/supplier-link/emea_invoicing-requirements_refresh2020.pdf?la=en-us)** 

#### **[Zpět na obsah](#page-0-0)**

## <span id="page-42-0"></span>**Jak zobrazit a vyhledat faktury v CSP**

1. Na **domovské obrazovce** CSP vyberte kartu **Faktury**.

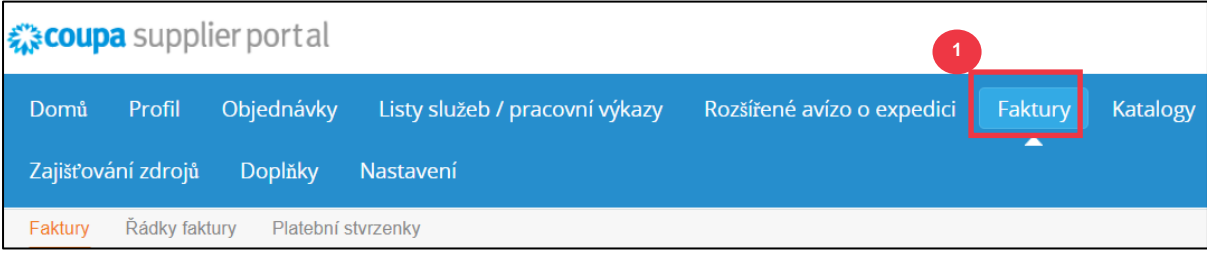

- 2. Zadáním filtru **zobrazení** zúžíte seznam v tabulce **Faktura**.
- 3. Kliknutím na **číslo faktury** zobrazíte podrobnosti o faktuře.

#### Faktury

#### Pokyny od zákazníka

Please check SupplierLink (by clicking on Source-to-Pay) for Invoicing requirements, delivery instructions and Supplier training materials. Any further assista be accessed through the Procuree Chatbot Vytvořit faktury O

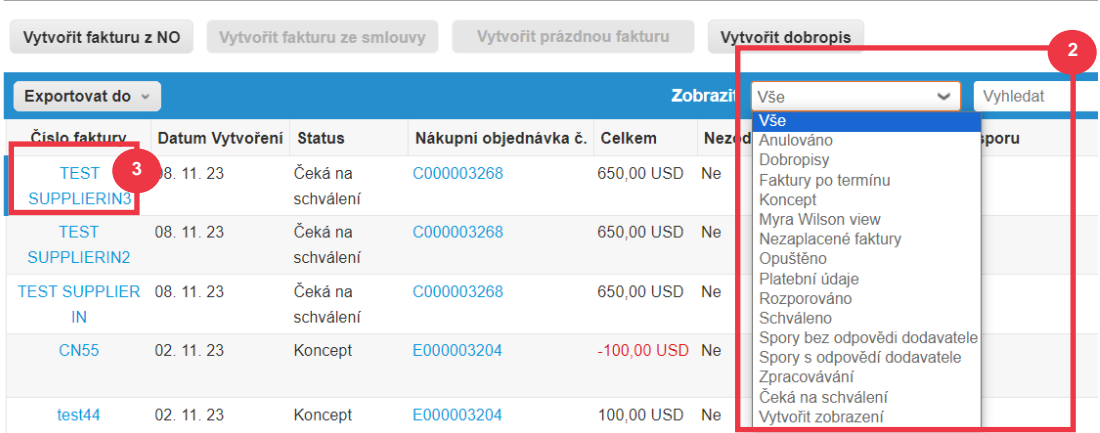

- 4. Zobrazí se **obrazovka Přehled faktur,** která Vám poskytne následující informace:
	- a. **Obecné informace o faktuře**
	- b. **Příjemce faktury a místo určení**

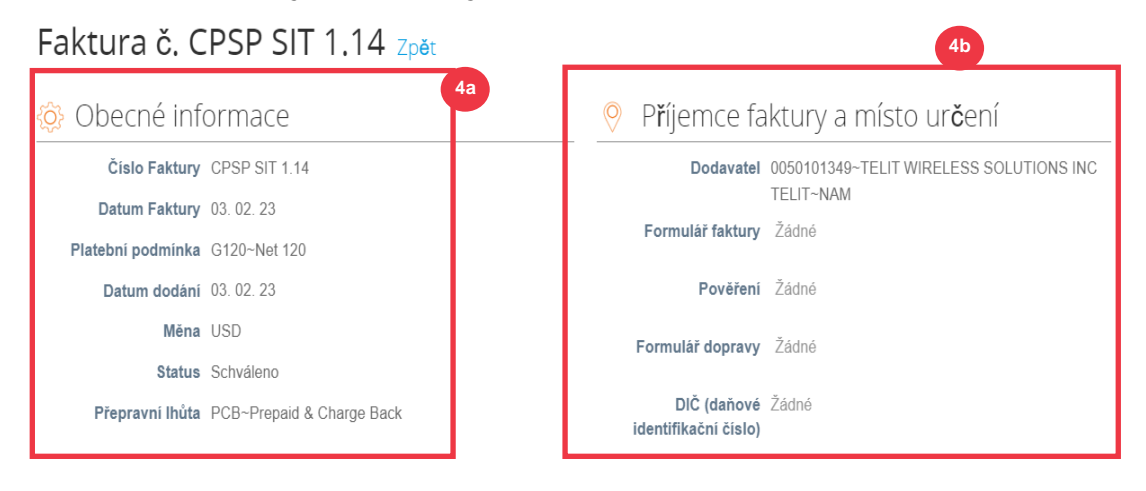

- 5. Další informace o faktuře, včetně následujících:
	- a. **Daňová informace dodavatele**
	- b. **Informace o řádku nákupní objednávky**

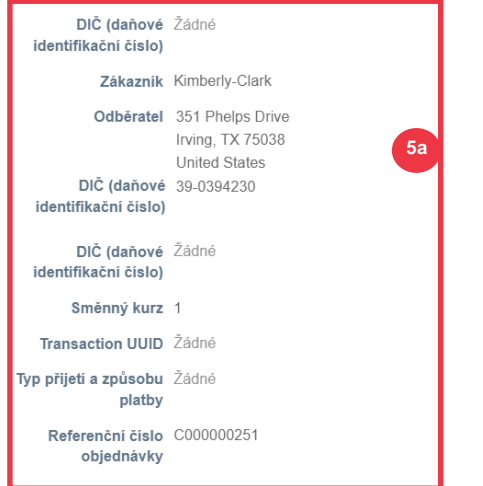

### Rádky

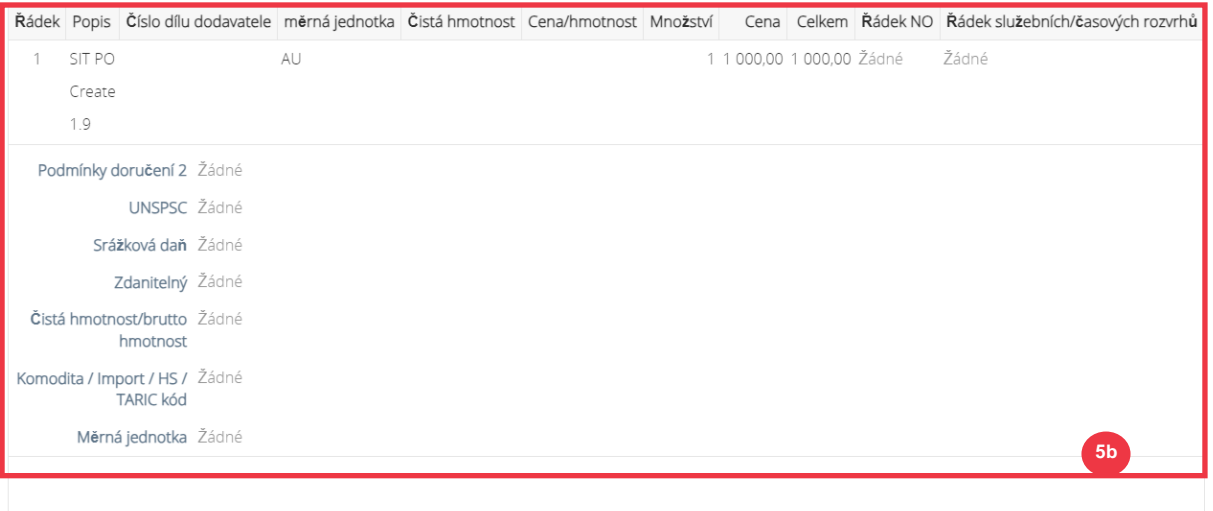

### **[Zpět na obsah](#page-0-0)**

### <span id="page-44-0"></span>**Jak sledovat status faktury v CSP**

Po odeslání můžete sledovat stav faktur v CSP.

1. Na **domovské obrazovce CSP** klikněte na **kartu Faktury**.

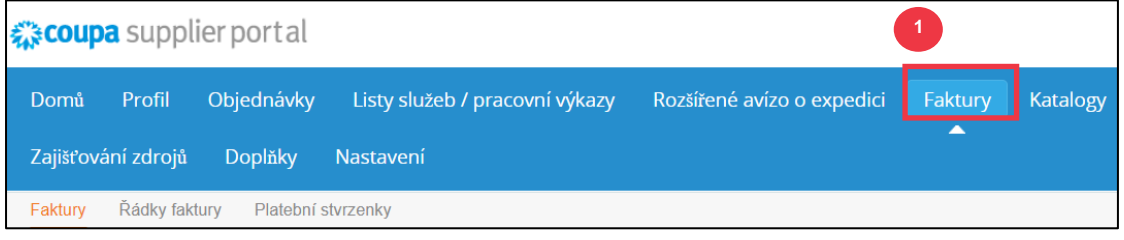

- 2. Ověřte stav faktury ve sloupci **Status**. Stavy faktury jsou následující:
	- **Schváleno**: schválené faktury
	- **Rozporováno**: faktury, které jste Vy nebo Váš zákazník označili jako sporné, abyste upozornili na nesrovnalosti. Pokud dojde k rozporu faktury, CSP Vám zašle e-mailové oznámení (viz níže).

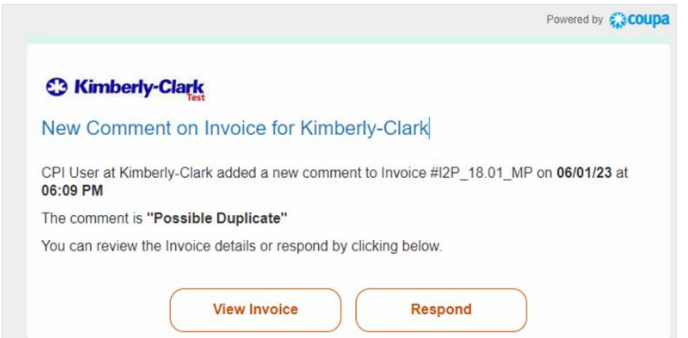

- **Koncept:** faktury, které byly vytvořeny, ale nebyly odeslány Vašemu zákazníkovi
- **Čeká na schválení**: faktury, které ještě nebyly schváleny Vaším zákazníkem; podmíněné zpracováním validací v rámci SAP. Po ověření se stav faktury změní na **Schváleno**.
- **Neplatné:** faktury, které zákazník zamítl nebo stornoval
- 3. Podívejte se do **sloupce Důvod sporu**, kde najdete komentáře společnosti K-C ke stavu faktury.

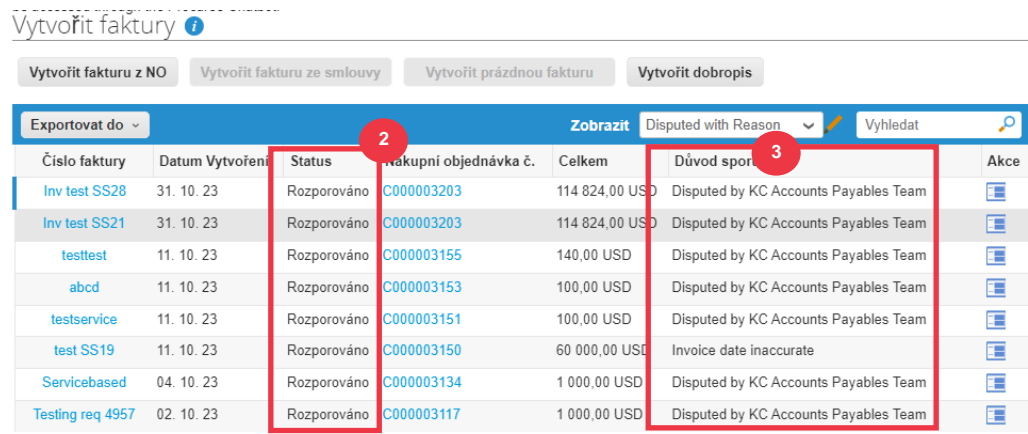

4. Chcete-li fakturu vyřešit, klikněte na **ikonu Vyřešit** ve sloupci **Akce**.

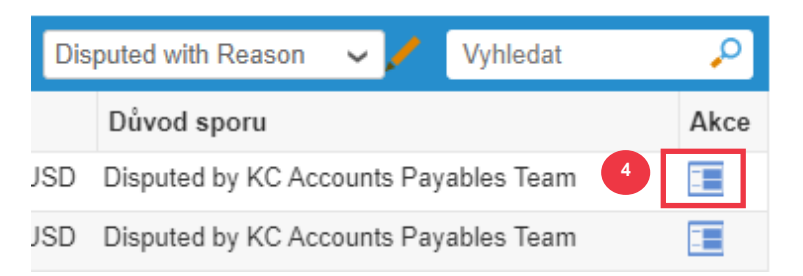

5. Klikněte na **číslo faktury** přidružené ke **stavu Rozporováno** a zkontrolujte komentáře související s důvodem zamítnutí.

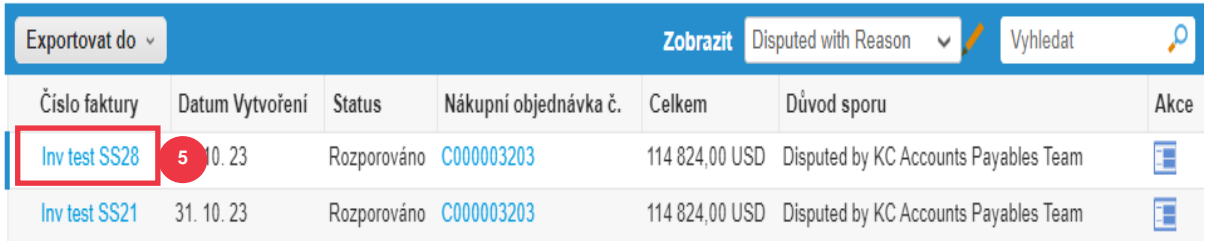

- 6. Kliknutím na šipku **rozevíracího seznamu** zobrazíte komentáře od K-C a určíte řešení uvedených sporů a možnosti řešení se mohou lišit podle šablony fakturace, kterou používáte.
	- **Neplatná:** Pokud byla tato faktura vystavena duplicitně nebo již byla zaplacena, můžete tuto fakturu zrušit zde.
	- **Opravit fakturu:** Pokud má sporná faktura nesprávné údaje, zvolte tuto možnost, abyste umožnili opravu faktury.
	- **Stornování faktury:** Pokud byla tato faktura vystavena ve dvou vyhotoveních nebo pokud potřebujete změnit jiné informace než cenu nebo množství na této faktuře, zrušte fakturu výběrem této možnosti. Coupa Vás provede vytvořením dobropisu a vytvořením náhradní faktury.
	- **Upravit:** Tuto možnost vyberte, pokud potřebujete opravit cenu a/nebo množství na této faktuře.

#### Faktura č. INVDEL.v1 zpět

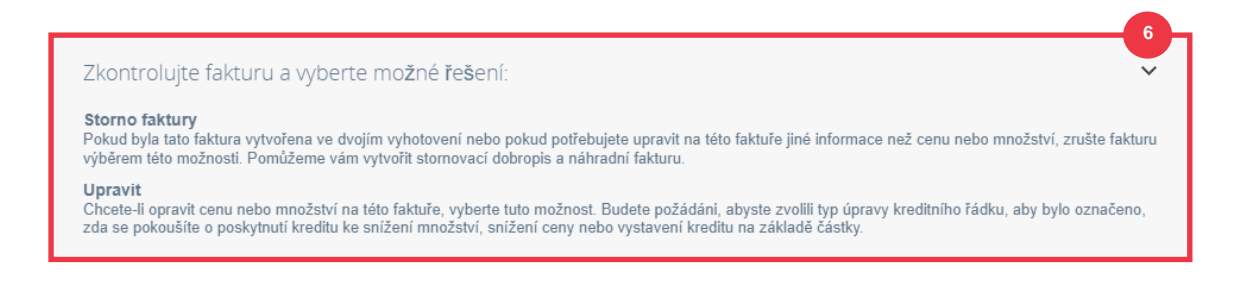

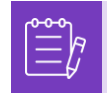

**Poznámka**: NEOPRAVUJTE ani nerušte fakturu, pokud je faktura zamítnuta z důvodu velikosti přílohy nebo vícera řádků pro fakturu za služby. Místo toho odešlete novou fakturu.

**Poznámka**: Informace o požadavcích na předložení faktur a dobropisů specifických pro Evropu, Střední východ a Afriku naleznete na následujícím odkazu: [Požadavky na fakturaci](https://www.kimberly-clark.com/-/media/kimberly/pdf/supplier-link/emea_invoicing-requirements_refresh2020.pdf?la=en-us)  [v regionu EMEA](https://www.kimberly-clark.com/-/media/kimberly/pdf/supplier-link/emea_invoicing-requirements_refresh2020.pdf?la=en-us)

**1**

#### **[Zpět na obsah](#page-0-0)**

## <span id="page-46-0"></span>**Jak vytvořit dobropis v CSP**

- 1. Na **domovské obrazovce CSP** klikněte na kartu **Faktury**.
- 2. Klikněte na **tlačítko Vytvořit dobropis**.

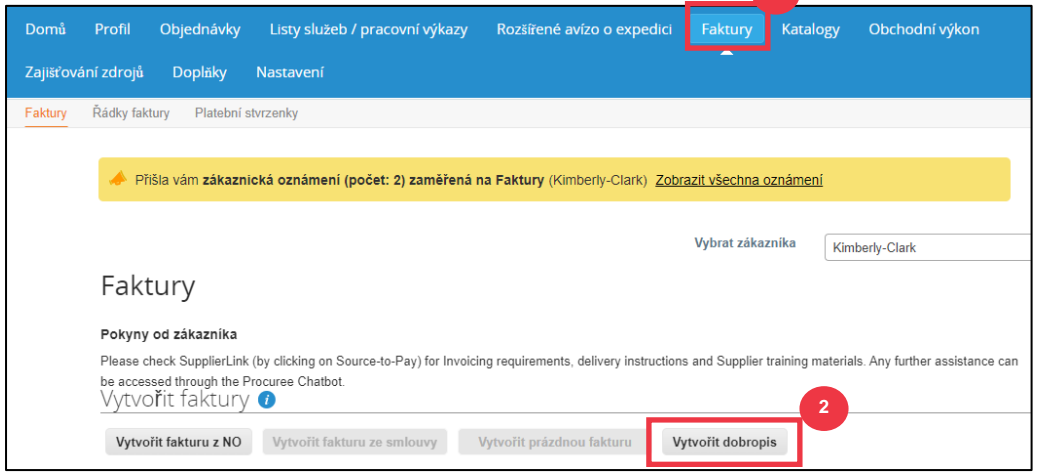

- 3. Klikněte na **možnost Vyřešit problém s číslem faktury**.
- 4. Z rozevíracího seznamu **vyberte příslušné** číslo faktury.*Obrázek níže byl pořízen s testovacími daty. Vezměte prosím na vědomí, že zatímco na obrázku níže není uvedeno číslo, skutečná faktura bude mít číslo faktury uvedeno.*

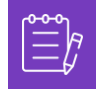

**Poznámka:** Osvědčeným postupem je zaznamenat číslo faktury, protože bude zadáno později v tomto procesu.

5. Klikněte na tlačítko **Pokračovat**.

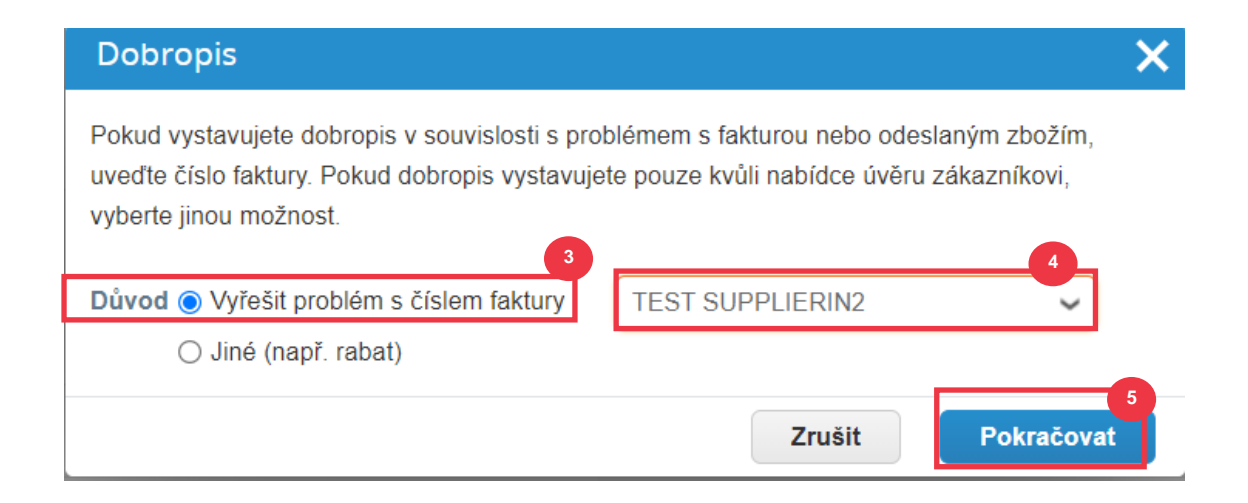

- 6. Vyberte příslušnou volbu z následujících možností:
	- **Úplné zrušení faktury dobropisem**
	- **Úprava faktury dobropisem**
- 7. Klikněte na tlačítko **Vytvořit**.

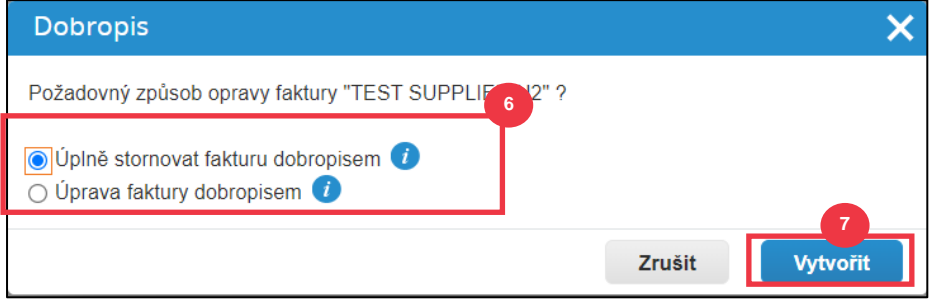

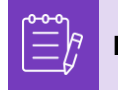

**Poznámka:** Mnohá pole dobropisu byla předem vyplněna údaji z nákupní objednávky.

8. Zadejte číslo faktury do pole **Číslo Dobropisu**.

#### Vytvořit dobropis vytvořit

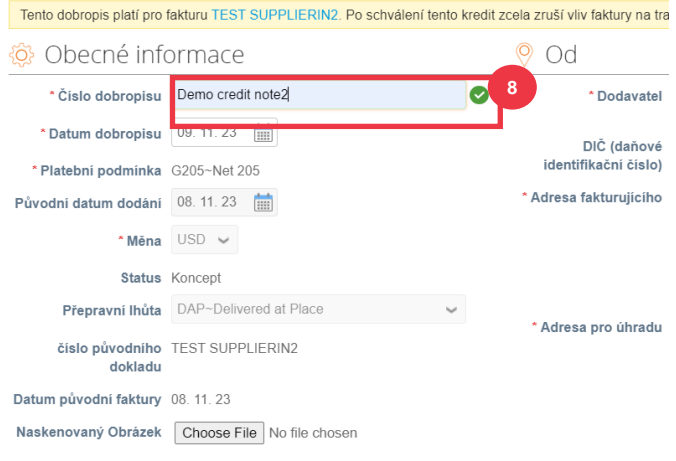

- 9. Posuňte se dolů do **části** Celková hodnota a daně a **případně dodejte všechny další náklady** spojené s nákupní objednávkou (např. daň z poštovného a/nebo manipulační daň nebo jakékoli jiné různé poplatky). Pokud to není potřebné, ponechte pole prázdná bez částky a sazby daně.
- 10. Kliknutím na **tlačítko Vypočítat** ověřte celkovou částku dobropisu.
- 11. Kliknutím na **tlačítko Odeslat** odešlete dobropis.

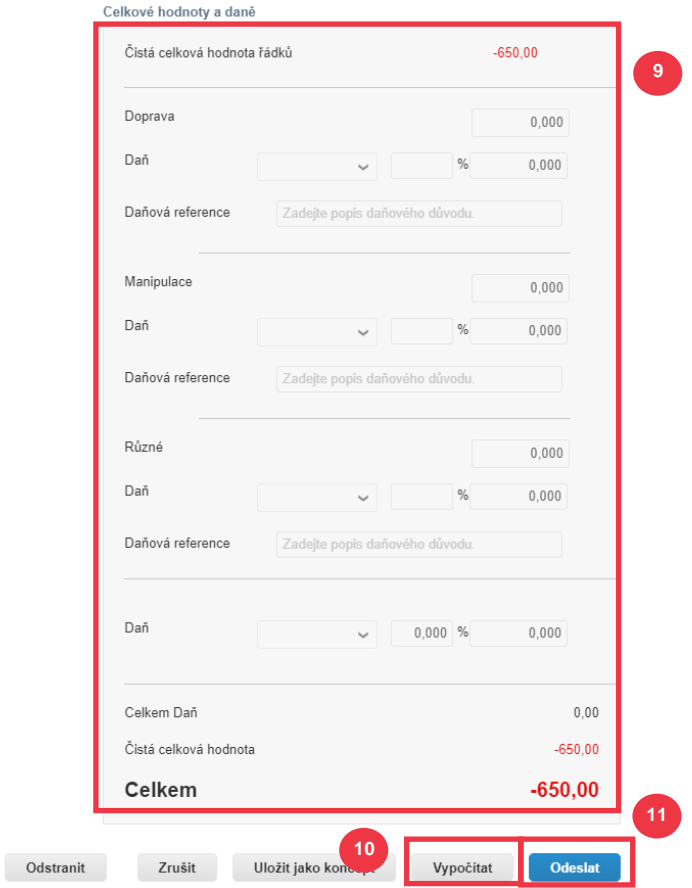

12. Klikněte na tlačítko **Odeslat dobropis** v potvrzovacím okně.

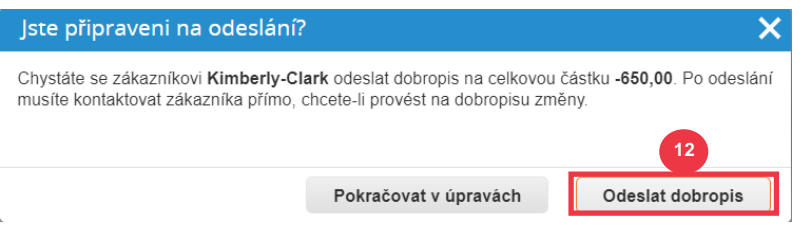

13. Zobrazí **se obrazovka dobropisu**, která Vás informuje, že dobropis nebyl uplatněn, a po schválení fakturu zcela zruší.

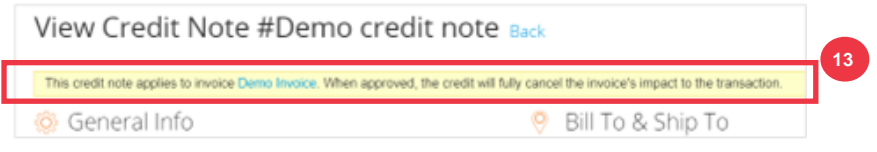

**[Zpět na obsah](#page-0-0)**

## <span id="page-49-0"></span>**Jak zobrazit podrobnosti o potvrzení platby v CSP**

- 1. Na **domovské obrazovce CSP** klikněte na kartu **Faktury**.
- 2. Výběrem možnosti **Zobrazení** z rozevíracího seznamu můžete filtrovat faktury, které se zobrazují v tabulce.
	- a. Zobrazení potvrzení platby se skládají z následujících možností:
		- **Faktury po termínu**
		- **Uhrazené faktury**
		- **Informace o platbě**
		- **Neuhrazené faktury**

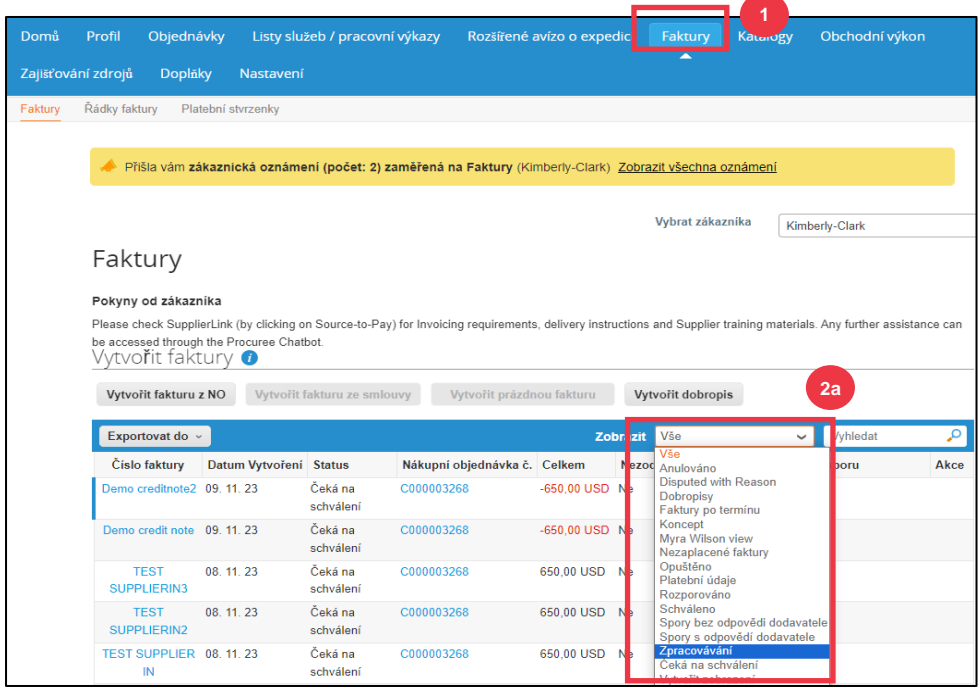

- 3. Klikněte na tlačítko **Exportovat do**, pokud chcete exportovat soubor Excel, CSV nebo .ZIP pro vybraný seznam.
- 4. Vyberte typ souboru.

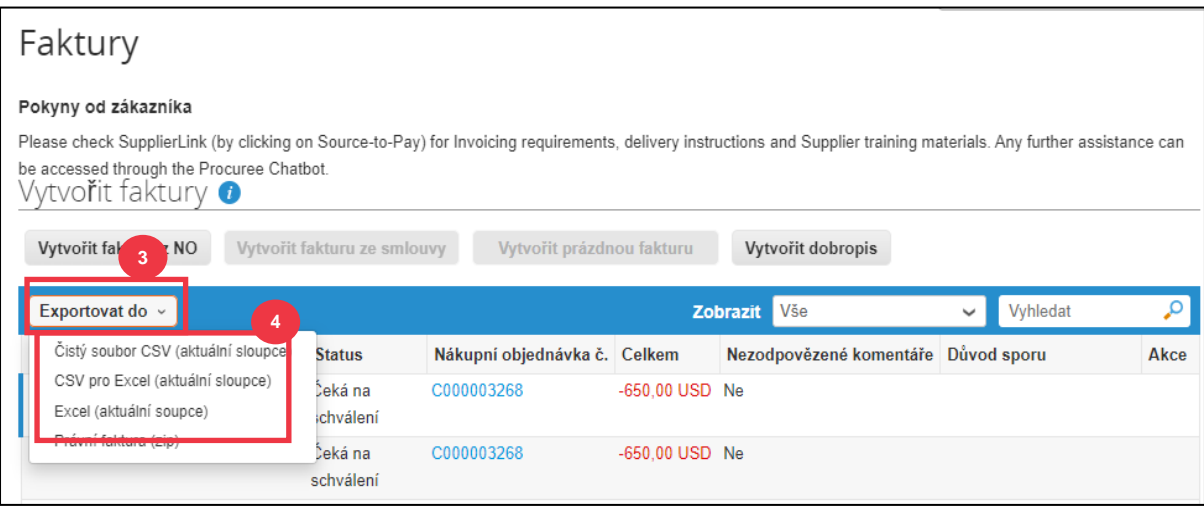

#### 5. Zobrazí se oznámení, že **požadované údaje Vám budou zaslány e-mailem**.

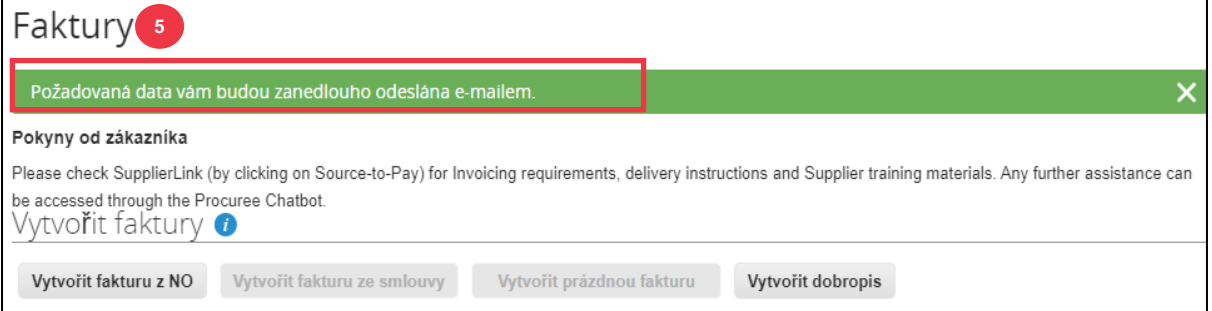

#### **[Zpět na obsah](#page-0-0)**

### <span id="page-50-0"></span>**Další zdroje informací**

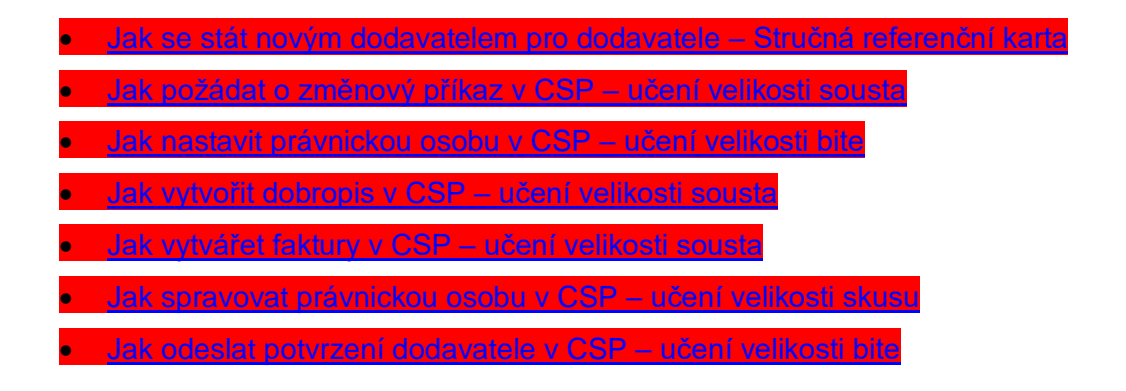

• [Jak zobrazit a vyhledat faktury v CSP –](https://kimberlyclark.sharepoint.com/:v:/r/sites/i797/Learning%20Document%20Library/STP_BSL_How%20to%20View%20and%20Search%20Invoices%20in%20CSP_Coupa_NA_EN.mp4?csf=1&web=1&e=9kVfVi) učení velikosti sousta Jak zobrazit a vyhledat nákupní objednávky v CSP - učení velikosti bite • [Jak reagovat na externí formulář dodavatele -](https://kimberlyclark.sharepoint.com/:v:/r/sites/i797/Learning%20Document%20Library/STP_BSL_How%20to%20Respond%20to%20the%20Supplier%20External%20Form_Coupa_NA_EN.mp4?csf=1&web=1&e=XkvrmZ&xsdata=MDV8MDF8fDljNjIxZTk5YWI2NjQyNjhjZjczMDhkYjYyMDRhMzI0fGRlZmYyNGJiMjA4OTQ0MDA4YzhlZjcxZTY4MDM3OGIyfDB8MHw2MzgyMTE1NDQyNTk1NDY5OTV8VW5rbm93bnxWR1ZoYlhOVFpXTjFjbWwwZVZObGNuWnBZMlY4ZXlKV0lqb2lNQzR3TGpBd01EQWlMQ0pRSWpvaVYybHVNeklpTENKQlRpSTZJazkwYUdWeUlpd2lWMVFpT2pFeGZRPT18MXxMMk5vWVhSekx6RTVPams1WVdaaE5UUTRMVFkwWVRZdE5EQmhOaTA1TVRRekxUQTJZVFpqTlRjMU1tVTBORjg1Wm1ObE9UazRZeTFsT1dKbExUUTBabVV0T1RFME1TMWtaamhqT0dSaVpUazRORFZBZFc1eExtZGliQzV6Y0dGalpYTXZiV1Z6YzJGblpYTXZNVFk0TlRVMU56WXlOVFUwTWc9PXwxMDJhZjJhZWY2OGI0ODI5Y2Y3MzA4ZGI2MjA0YTMyNHxiMGEzMzkzYTI5MzU0YjYyYTU3NmY4NjM4YTYxYjgzMg%3D%3D&sdata=ZE9BaHhSbXdlTHAvd0hWWjhLZDJ3dDRXMlFGQ1hRWXJMMEp6SE9yNFgwZz0%3D&ovuser=deff24bb-2089-4400-8c8e-f71e680378b2%2Chalainajimenez%40kpmg.com) Bite Size Learning • [Jak vyplnit a delegovat DDQ \(Assessment\) -](https://kimberlyclark.sharepoint.com/:v:/r/sites/i797/Learning%20Document%20Library/STP_BSL_How%20to%20Complete%20and%20Delegate%20a%20DDQ%20(Assessment)_Coupa_NA_EN.mp4?csf=1&web=1&e=KG41uf&xsdata=MDV8MDF8fDljNjIxZTk5YWI2NjQyNjhjZjczMDhkYjYyMDRhMzI0fGRlZmYyNGJiMjA4OTQ0MDA4YzhlZjcxZTY4MDM3OGIyfDB8MHw2MzgyMTE1NDQyNTk1NDY5OTV8VW5rbm93bnxWR1ZoYlhOVFpXTjFjbWwwZVZObGNuWnBZMlY4ZXlKV0lqb2lNQzR3TGpBd01EQWlMQ0pRSWpvaVYybHVNeklpTENKQlRpSTZJazkwYUdWeUlpd2lWMVFpT2pFeGZRPT18MXxMMk5vWVhSekx6RTVPams1WVdaaE5UUTRMVFkwWVRZdE5EQmhOaTA1TVRRekxUQTJZVFpqTlRjMU1tVTBORjg1Wm1ObE9UazRZeTFsT1dKbExUUTBabVV0T1RFME1TMWtaamhqT0dSaVpUazRORFZBZFc1eExtZGliQzV6Y0dGalpYTXZiV1Z6YzJGblpYTXZNVFk0TlRVMU56WXlOVFUwTWc9PXwxMDJhZjJhZWY2OGI0ODI5Y2Y3MzA4ZGI2MjA0YTMyNHxiMGEzMzkzYTI5MzU0YjYyYTU3NmY4NjM4YTYxYjgzMg%3D%3D&sdata=M3REdkpCZG8vYWx5UGZJUGJjZFhTWjJVSTJxdkE5dFQyRjUwL0xLSVlxOD0%3D&ovuser=deff24bb-2089-4400-8c8e-f71e680378b2%2Chalainajimenez%40kpmg.com) Bite Size Learning • [Jak reagovat na rizikové akce -](https://kimberlyclark.sharepoint.com/:v:/r/sites/i797/Learning%20Document%20Library/STP_BSL_How%20to%20Respond%20to%20Risk%20Actions_Coupa_NA_EN.mp4?csf=1&web=1&e=biW1un&xsdata=MDV8MDF8fDljNjIxZTk5YWI2NjQyNjhjZjczMDhkYjYyMDRhMzI0fGRlZmYyNGJiMjA4OTQ0MDA4YzhlZjcxZTY4MDM3OGIyfDB8MHw2MzgyMTE1NDQyNTk1NDY5OTV8VW5rbm93bnxWR1ZoYlhOVFpXTjFjbWwwZVZObGNuWnBZMlY4ZXlKV0lqb2lNQzR3TGpBd01EQWlMQ0pRSWpvaVYybHVNeklpTENKQlRpSTZJazkwYUdWeUlpd2lWMVFpT2pFeGZRPT18MXxMMk5vWVhSekx6RTVPams1WVdaaE5UUTRMVFkwWVRZdE5EQmhOaTA1TVRRekxUQTJZVFpqTlRjMU1tVTBORjg1Wm1ObE9UazRZeTFsT1dKbExUUTBabVV0T1RFME1TMWtaamhqT0dSaVpUazRORFZBZFc1eExtZGliQzV6Y0dGalpYTXZiV1Z6YzJGblpYTXZNVFk0TlRVMU56WXlOVFUwTWc9PXwxMDJhZjJhZWY2OGI0ODI5Y2Y3MzA4ZGI2MjA0YTMyNHxiMGEzMzkzYTI5MzU0YjYyYTU3NmY4NjM4YTYxYjgzMg%3D%3D&sdata=a1Z4N2FlT1padlEzeklBWElRMlo1eFNMTzBUemxOc0hJaEJqSW1yMmI0UT0%3D&ovuser=deff24bb-2089-4400-8c8e-f71e680378b2%2Chalainajimenez%40kpmg.com) učení velikosti sousta